Felhasználói útmutató

© Copyright 2015 HP Development Company, L.P.

A Bluetooth jelölés a jogtulajdonos védjegye, amelyet a Hewlett-Packard Company licencmegállapodás keretében használ. A DTS szabadalmaival kapcsolatban lásd: http://patents.dts.com. A DTS Licensing Limited licence alapján készült. A DTS, a szimbólum és a DTS és a szimbólum együtt a DTS, Inc. bejegyzett védjegye, a DTS Sound+ pedig a DTS, Inc. védjegye. © DTS, Inc. Minden jog fenntartva. Az ENERGY STAR az Egyesült Államok kormánya által bejegyzett védjegy. © 2012, Google Inc. Minden jog fenntartva. A Google és a Google Play a Google, Inc. védjegye. Az SD embléma a jogtulajdonos védjegye.

Az itt szereplő információ előzetes értesítés nélkül változhat. A HP termékeire és szolgáltatásaira vonatkozó kizárólagos jótállás az adott termékhez, illetve szolgáltatáshoz mellékelt, korlátozott jótállásról szóló nyilatkozatban vállalt jótállás. A dokumentumban ismertetettek nem jelentenek semmiféle további jótállást. A HP nem vállal felelősséget az itt található esetleges technikai vagy szerkesztési hibákért és mulasztásokért.

Első kiadás: 2015. április

Dokumentum cikkszáma: 819743-211

#### A termékkel kapcsolatos tájékoztatás

Ez az útmutató olyan funkciókat ír le, amelyek a legtöbb típuson megtalálhatók. Előfordulhat, hogy egyes funkciók az Ön táblagépén nem érhetők el.

#### Szoftverhasználati feltételek

A táblagépen előre telepített bármelyik szoftvertermék telepítésével, másolásával, letöltésével és egyéb használatával magára nézve kötelezőnek ismeri el a HP végfelhasználói licencszerződést (EULA). Ha ezeket a licencfeltételeket nem fogadja el, az Ön kizárólagos jogorvoslati lehetősége az, ha a még nem használt teljes terméket (hardvert és szoftvert) a vásárlást követő 14 napon belül teljes pénzvisszatérítés ellenében az eladó pénzvisszatérítési szabályai szerint visszaküldi az eladónak.

További információkért, illetve a táblagép teljes árának visszatérítéséért forduljon az eladóhoz.

# **Tartalomjegyzék**

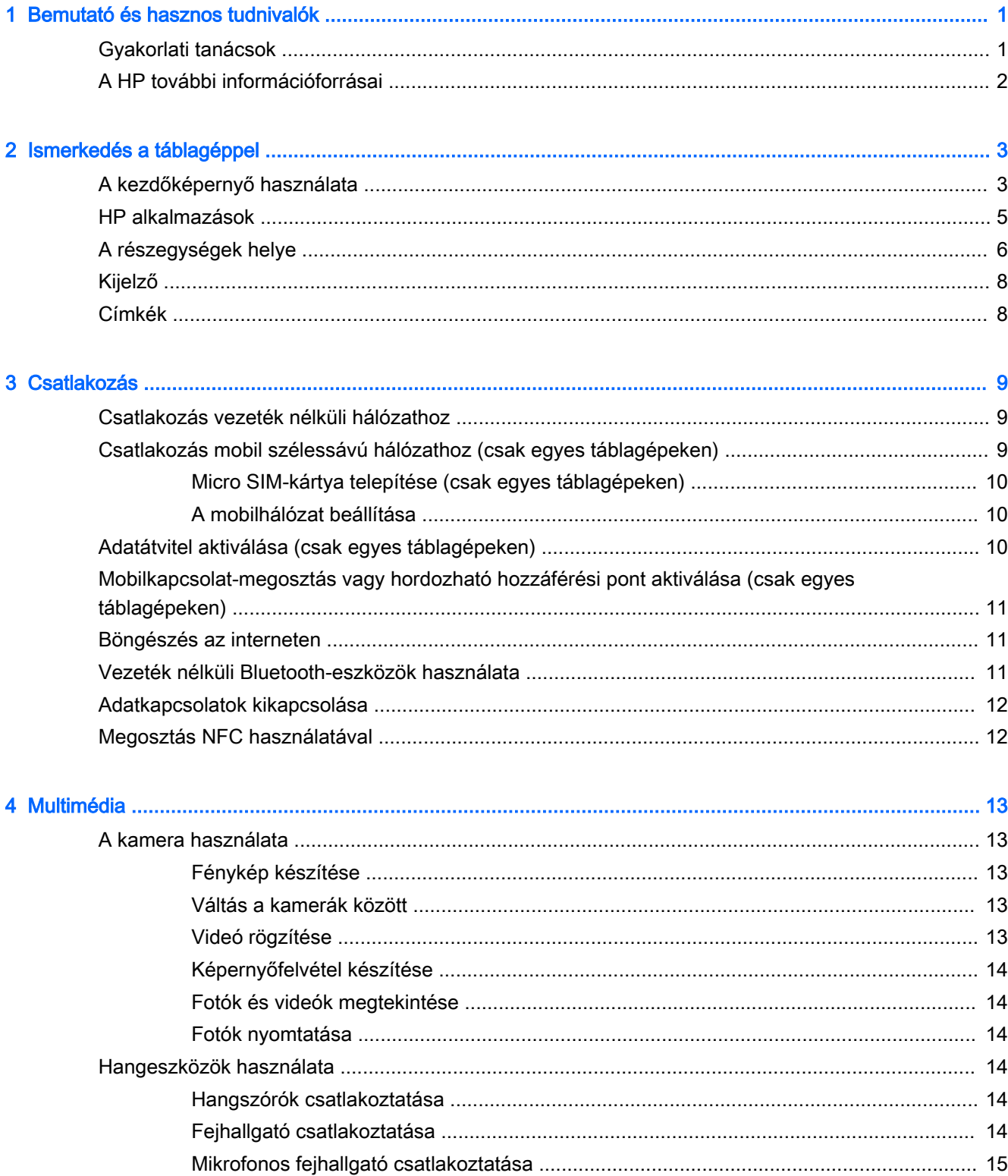

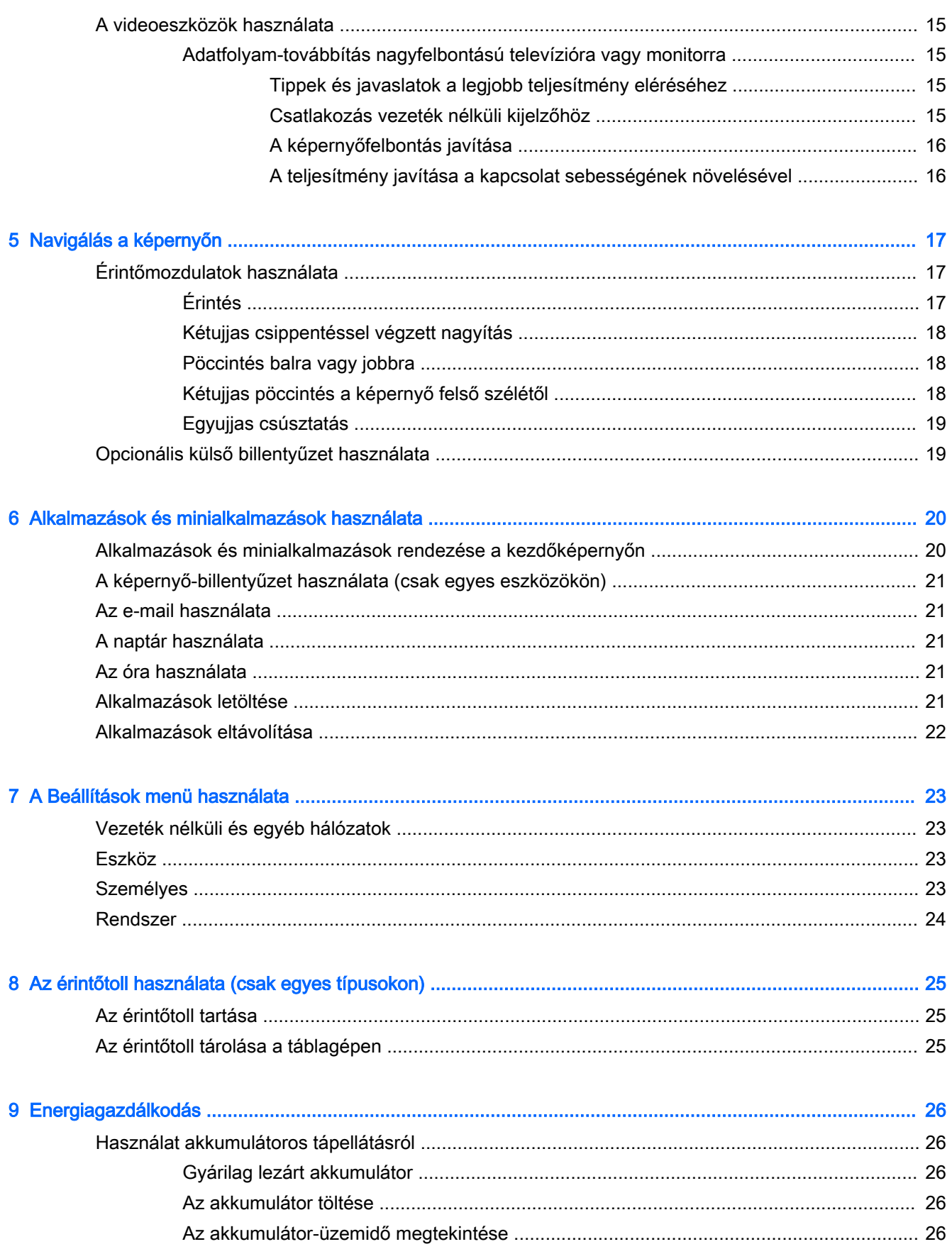

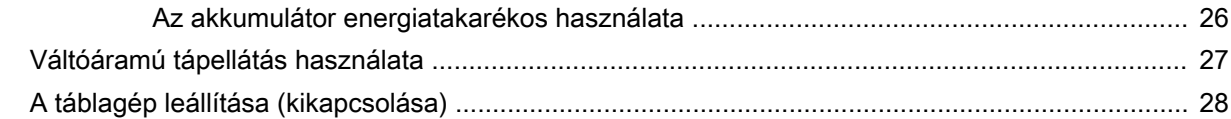

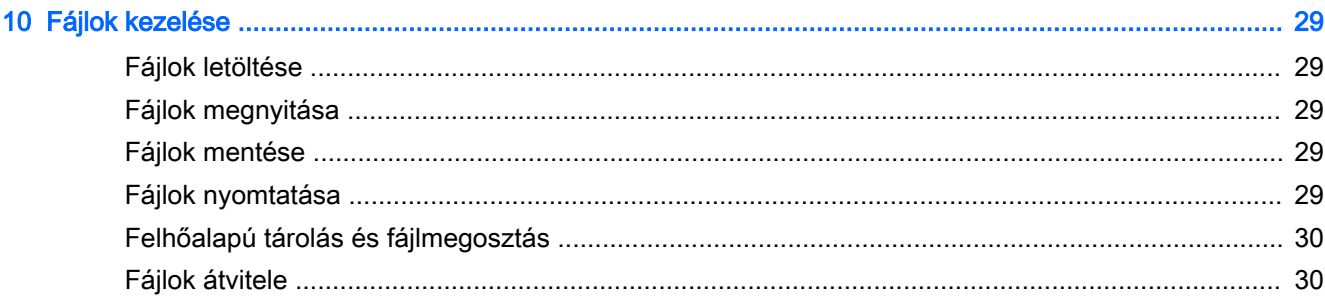

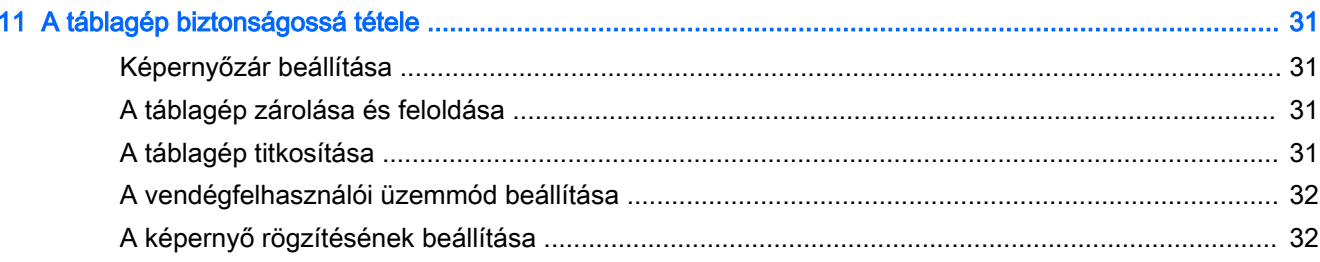

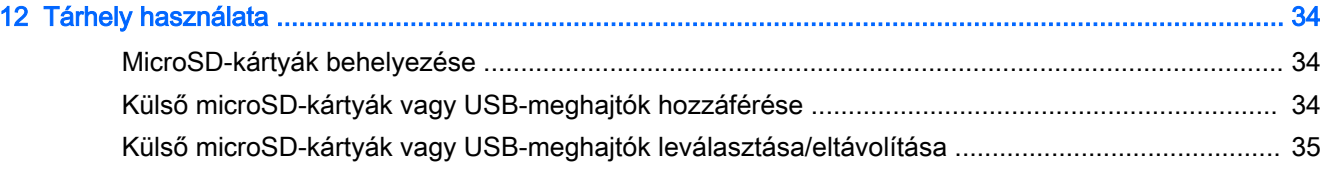

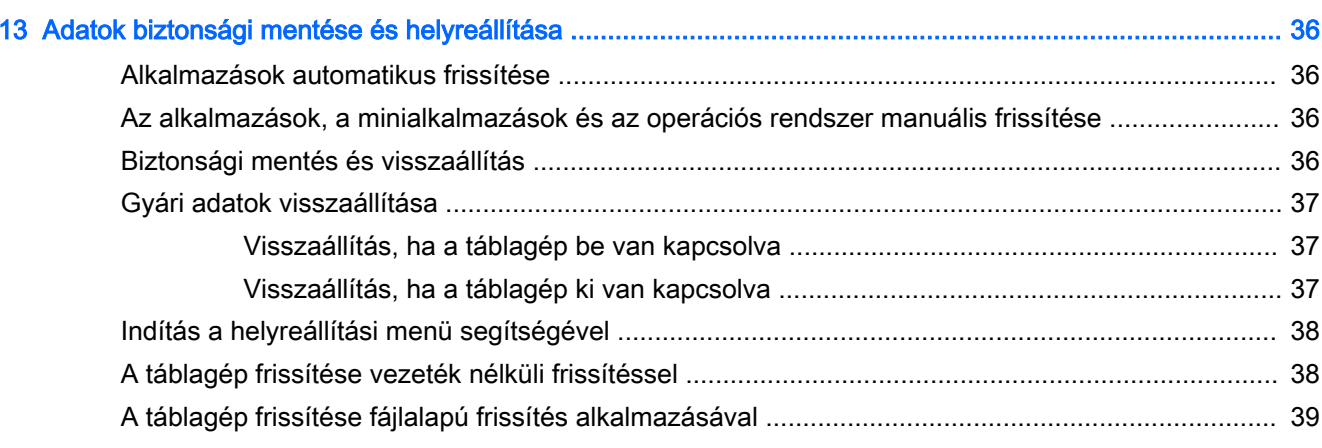

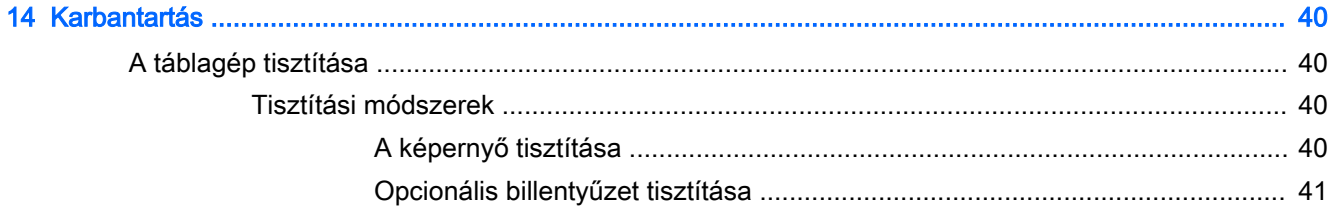

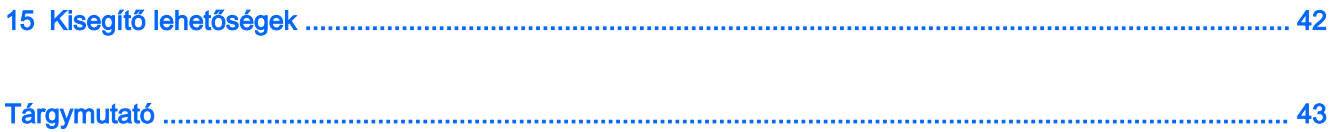

# <span id="page-6-0"></span>1 Bemutató és hasznos tudnivalók

- $\mathbb{F}$  MEGJEGYZÉS: A működésre vonatkozó alapvető utasításokért tekintse meg a táblagép dobozában található nyomtatott Gyorskalauzt.
- FONTOS: A táblagép első használata előtt csatlakoztassa azt egy külső áramforráshoz, és töltse az akkumulátort legalább 15 percig.

A táblagép használatba vételéhez kövesse az alábbi utasításokat:

- 1. Az akkumulátor töltését követően, amikor megjelenik az akkumulátor képe a képernyőn, kapcsolja be a táblagépet: nyomja meg és tartsa nyomva a tápkapcsológombot legalább 5 másodpercig, amíg meg nem jelenik a HP embléma.
- $\mathbb{Z}$  FONTOS: Ha nem jelenik meg a képernyőn az akkumulátor képe, nyomja meg a tápkapcsológombot röviden a megjelenéséig, majd nyomja meg és tartsa nyomva a tápkapcsológombot a HP embléma megjelenéséig.

A táblagép első bekapcsolásakor az üdvözlőképernyő jelenik meg.

- 2. Kövesse a képernyőn megjelenő utasításokat, és tegye a következőket:
	- Válasszon nyelvet.
	- Csatlakozzon egy vezeték nélküli hálózathoz.

### Gyakorlati tanácsok

A következő lépések elvégzését javasoljuk, hogy a legtöbbet hozhassa ki kiváló befektetéséből:

- Ha még nem tette meg, csatlakozzon egy vezetékes vagy vezeték nélküli hálózathoz. Részletes tájékoztatás: [Csatlakozás,](#page-14-0) 9. oldal.
- Ismerkedjen meg a táblagép hardvereivel és szoftvereivel. További tudnivalókért lásd: [Ismerkedés a táblagéppel,](#page-8-0) 3. oldal és [Alkalmazások és minialkalmazások használata,](#page-25-0) [20. oldal.](#page-25-0)
- Frissítse a víruskereső szoftvert, vagy vásároljon egyet a Google PlayTM áruházban (csak egyes táblagépeken)  $\Box$ .

**WEGJEGYZÉS:** Bizonyos táblagépeken eltérő online piactéri alkalmazásokat találhat.

Állítson be képernyőzárat a táblagéphez. Lásd: [A táblagép biztonságossá tétele,](#page-36-0) 31. oldal.

# <span id="page-7-0"></span>A HP további információforrásai

Ebből a táblázatból megtudhatja, hol találhatók többek között a termékkel kapcsolatos részletes információkat biztosító források és útmutatók.

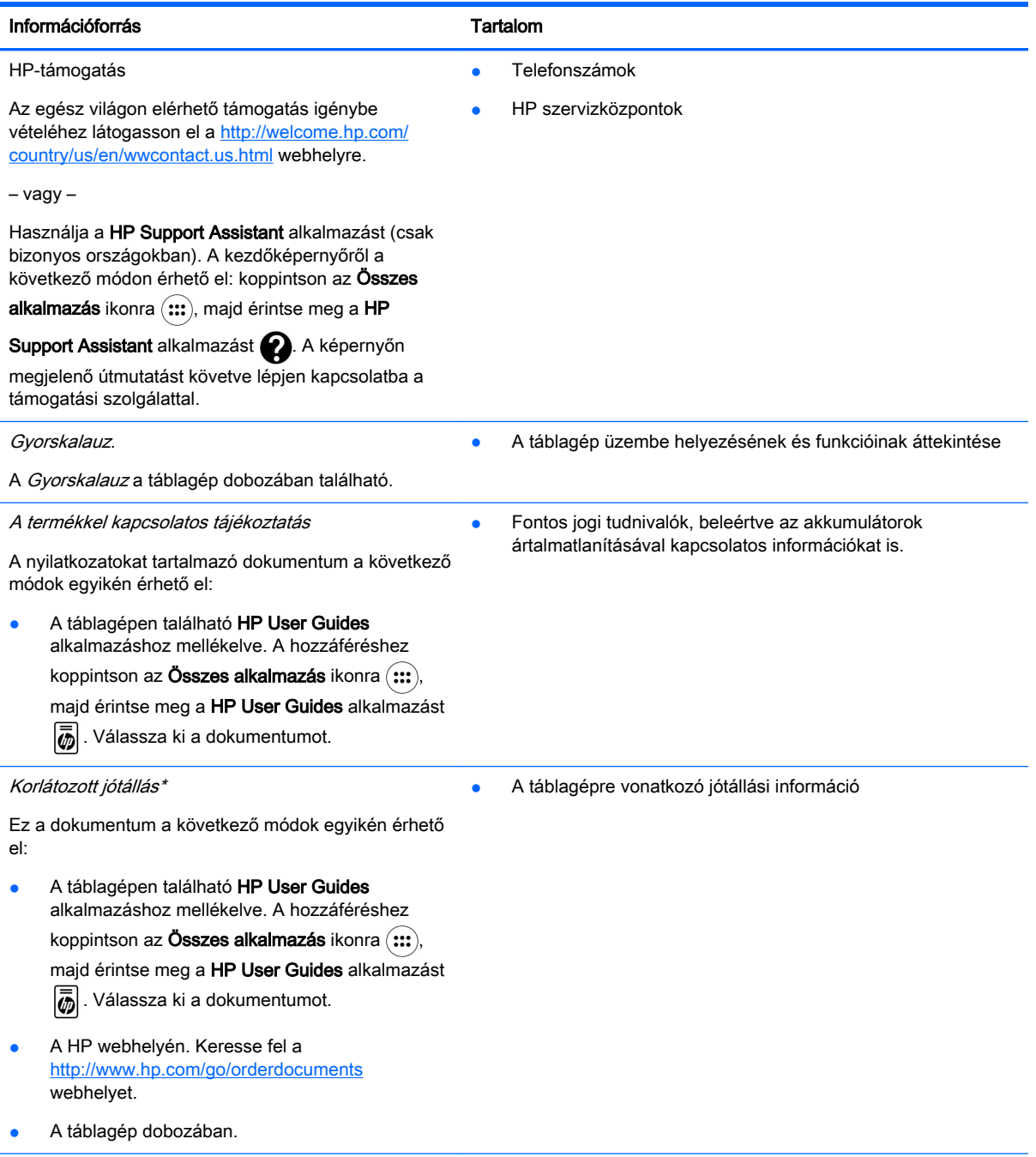

<sup>\*</sup>Az ázsia csendes-óceáni térségében vásárolt termékek esetében a következő címre írhat a HP számára: Hewlett Packard, POD, P.O. Box 200, Alexandra Post Office, Singapore 911507. Tüntesse fel a termék nevét, saját nevét, telefonszámát és postacímét.

# <span id="page-8-0"></span>2 Ismerkedés a táblagéppel

# A kezdőképernyő használata

A kezdőképernyő központi helyet biztosít az információk és médiatartalmak, illetve a gyorsan elérni kívánt alkalmazások testreszabásához.

Érintsen meg egy ikont a kezdőképernyőn a táblázatban leírt művelet végrehajtásához.

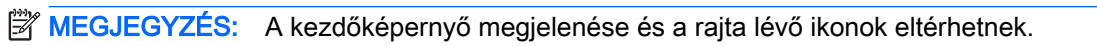

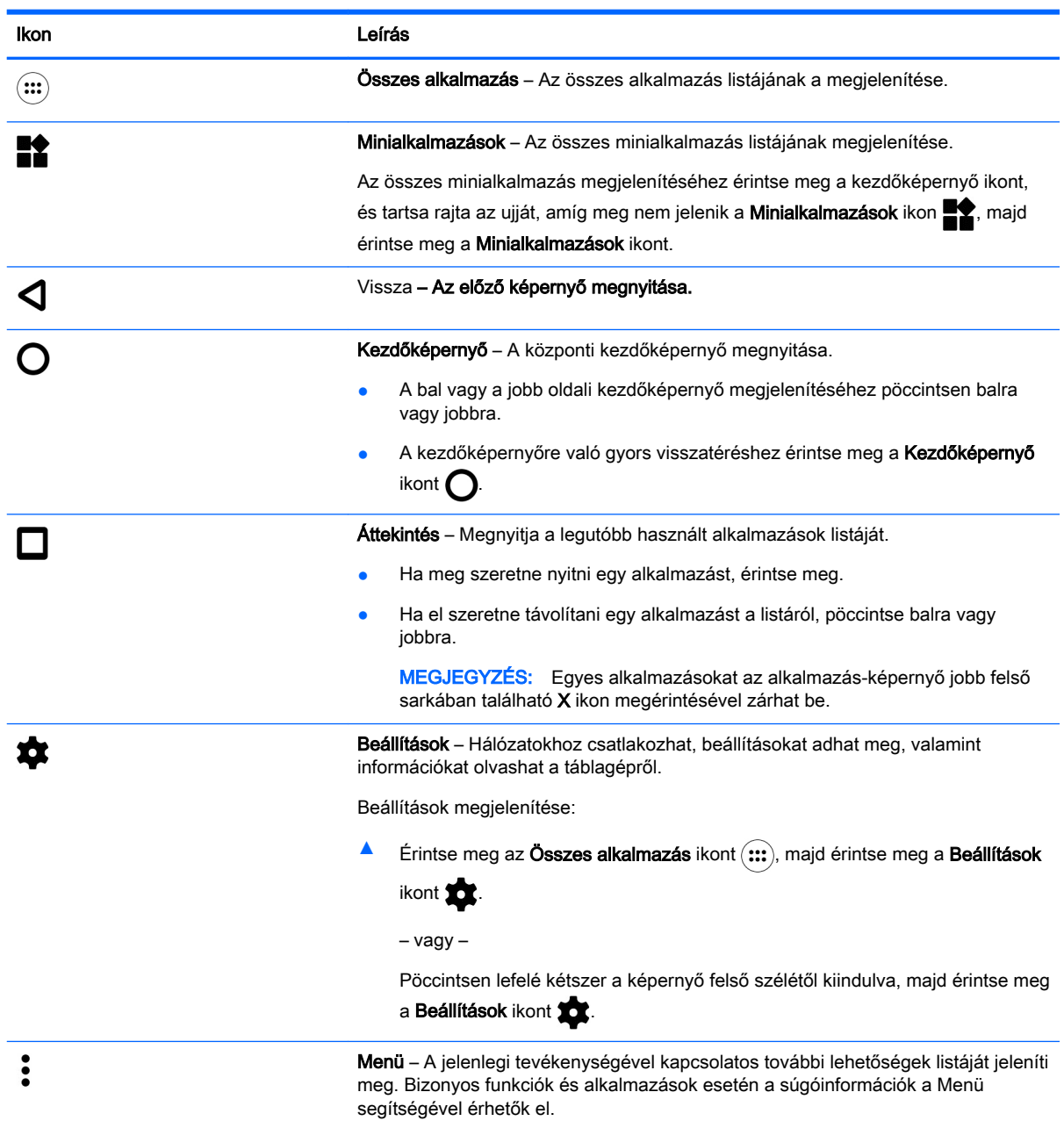

<span id="page-9-0"></span>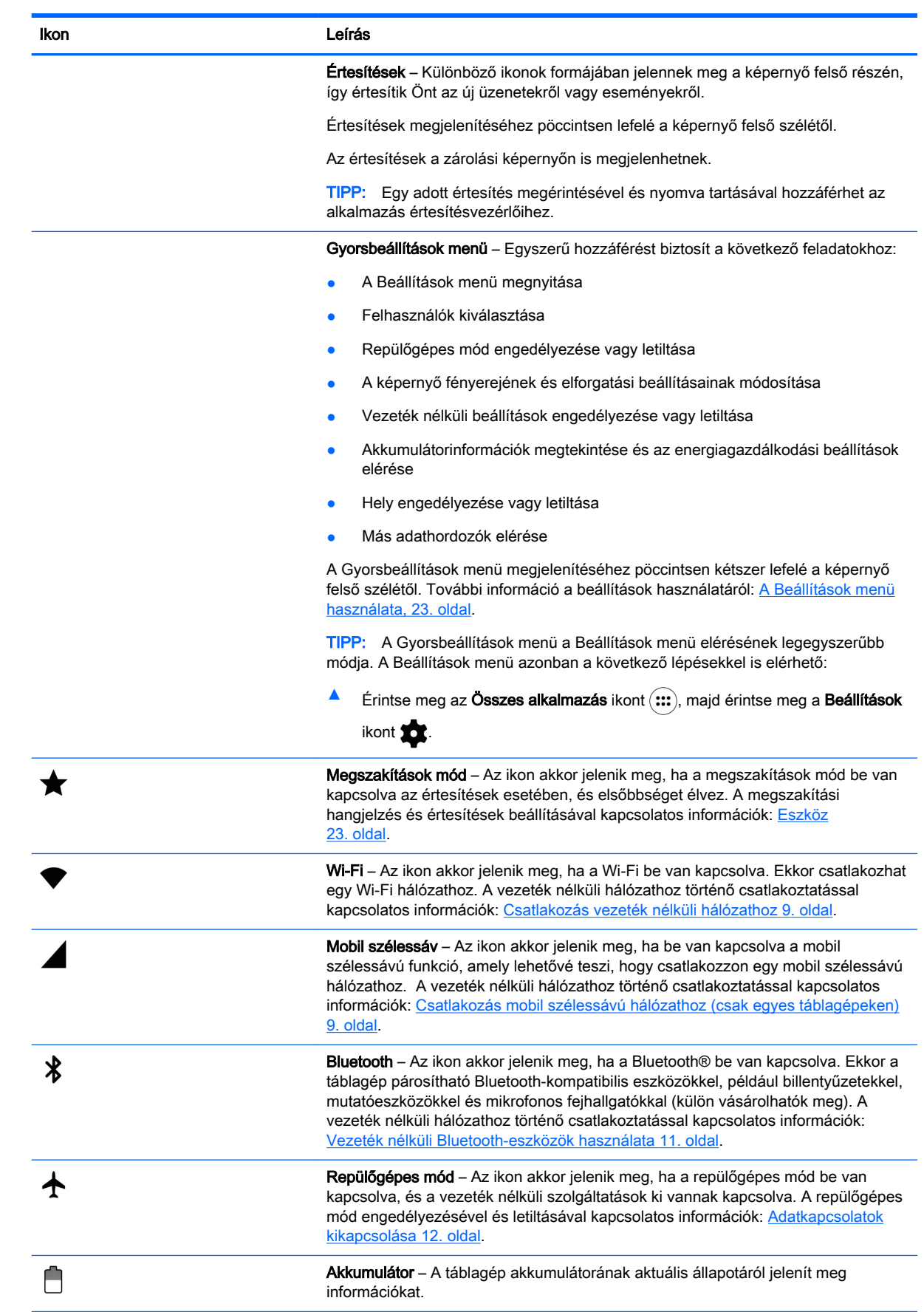

<span id="page-10-0"></span>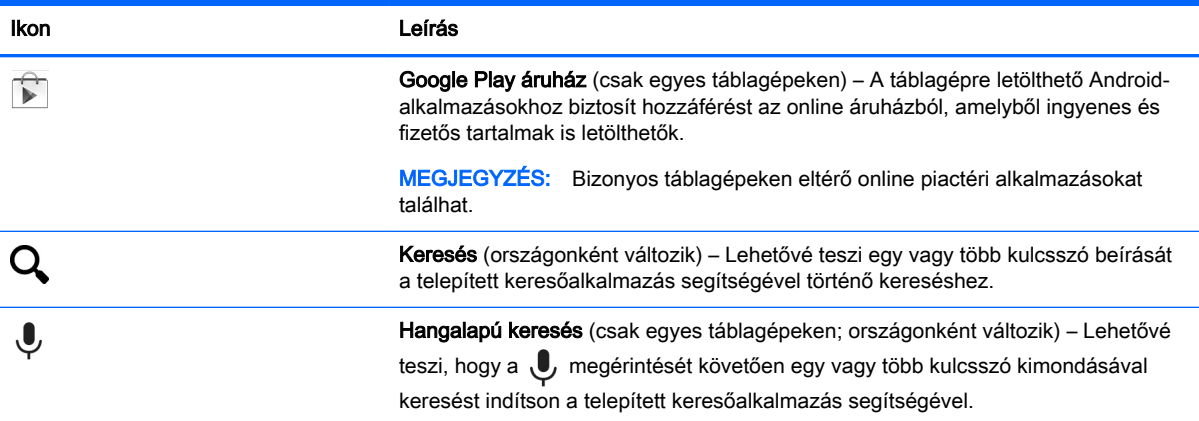

## HP alkalmazások

Előfordulhat, hogy az alábbi alkalmazások némelyike megtalálható a táblagépén vagy elérhető a Google Play áruházból (Csak egyes táblagépeken).

**WEGJEGYZÉS:** Bizonyos táblagépeken eltérő online piactéri alkalmazásokat találhat.

Az alkalmazások kiválasztásához érintse meg az Összes alkalmazás ikont (...), majd érintse meg a kívánt HP alkalmazást.

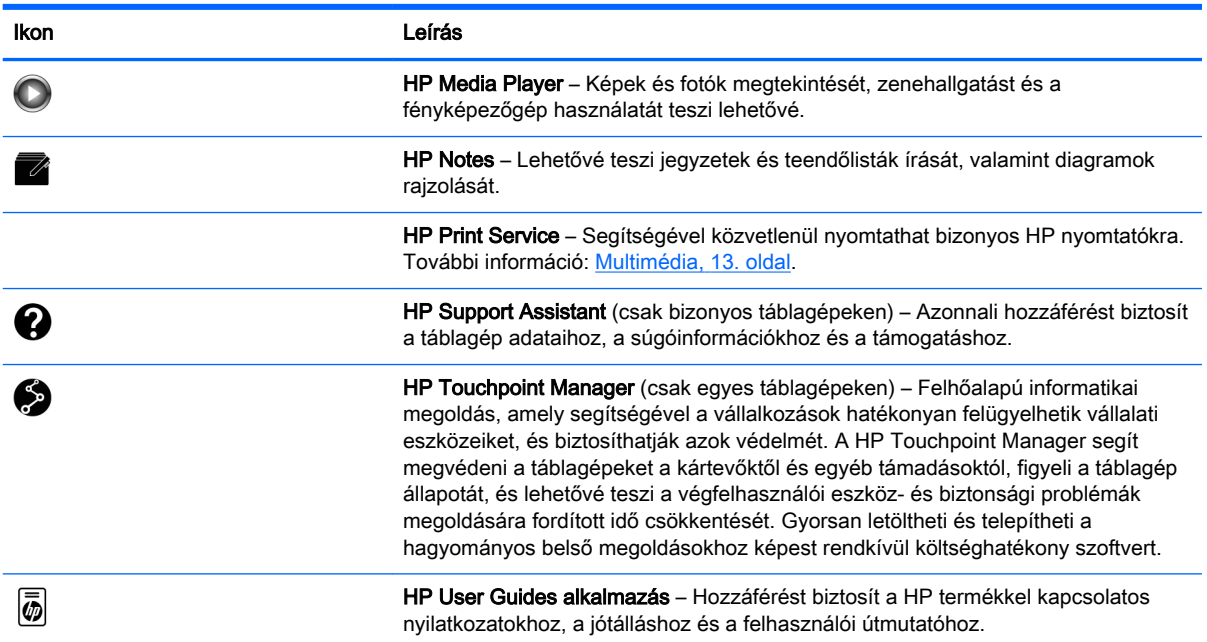

# <span id="page-11-0"></span>A részegységek helye

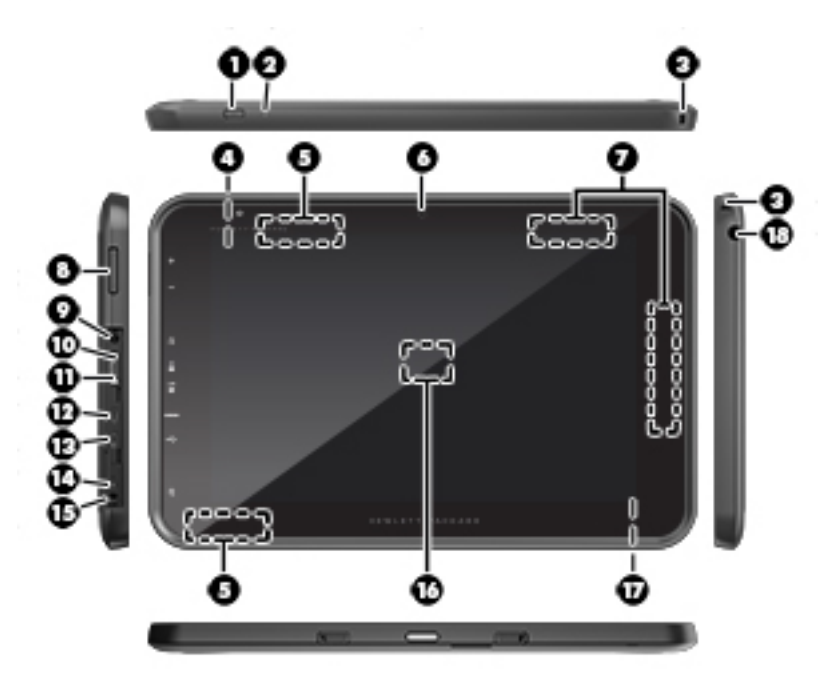

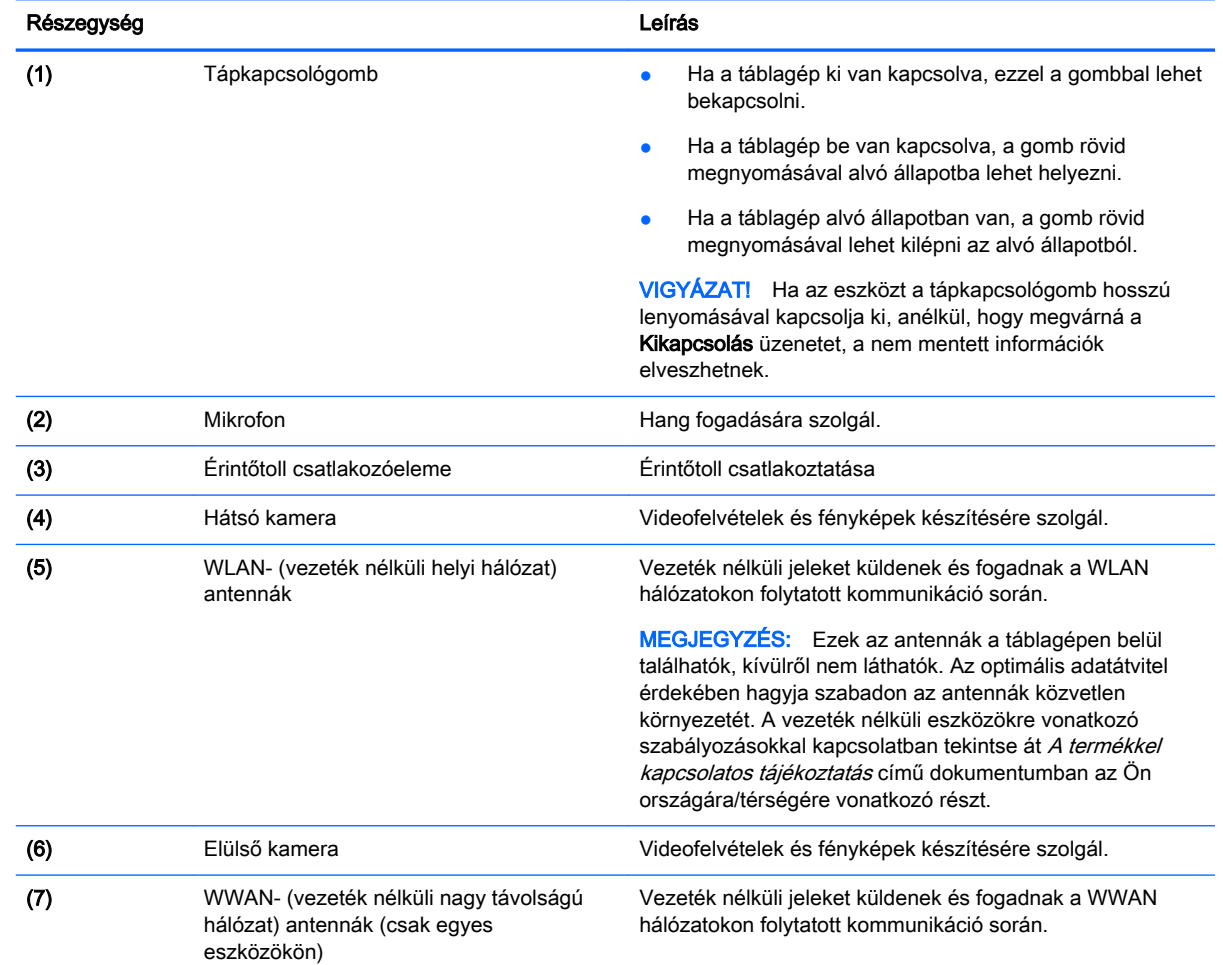

<span id="page-12-0"></span>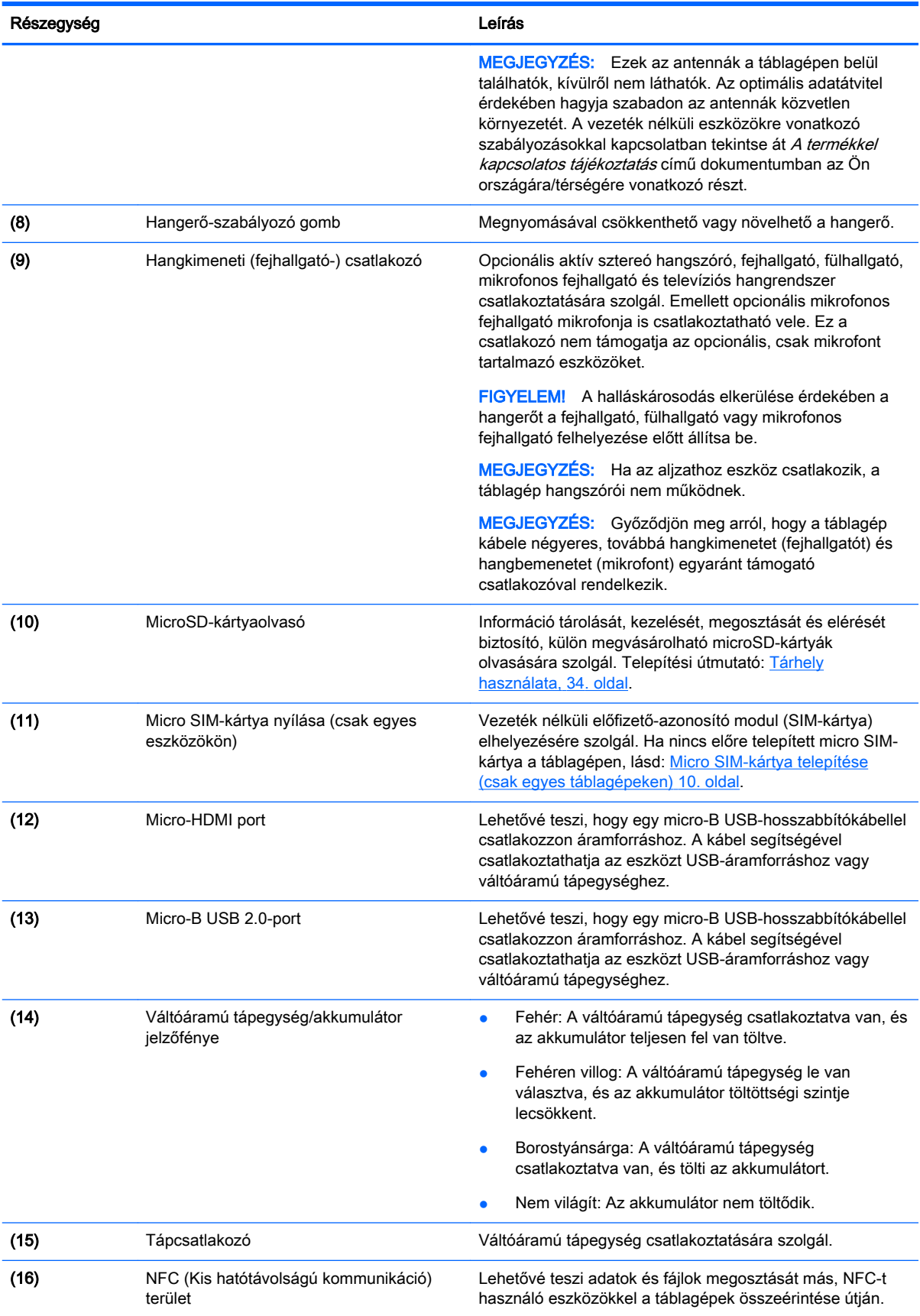

<span id="page-13-0"></span>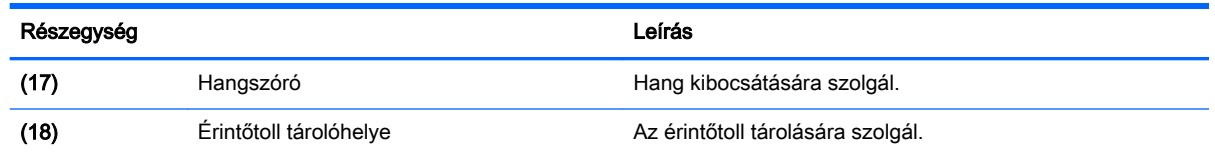

# Kijelző

A látássérült felhasználók a képernyő háromszori megérintésével teljes képernyős nagyítást alkalmazhatnak.

A funkció bekapcsolása:

- 1. Pöccintsen lefelé kétszer a képernyő felső szélétől kiindulva, majd érintse meg a Beállítások ikont  $\bullet$ .
- 2. A Rendszer alatt érintse meg a Kisegítő lehetőségek, majd a Nagyító kézmozdulatok elemet.
- 3. A kapcsoló jobbra húzásával kapcsolhatja be a beállítást.

### Címkék

A táblagépre ragasztott vagy gravírozott címkék olyan információkat tartalmaznak, amelyekre az eszköz problémáinak megoldása vagy külföldi utazás során lehet szükség.

FONTOS: Az ebben a részben ismertetett címkék az alábbi helyeken találhatók:

A táblagép alján, a képernyő hátulján, a táblagép hátoldalán vagy az alsó szélén. A táblagép információi csak egy vagy két címkén találhatók.

**WEGJEGYZÉS:** Előfordulhat, hogy a saját eszközén lévő címke kissé eltér az ábrán láthatótól.

Szervizcímke – Fontos információkat tartalmaz a táblagép azonosításához. Ha az ügyfélszolgálathoz fordul, valószínűleg meg kell adnia a sorozatszámot, a termékszámot és a típusszámot. Keresse meg ezeket a számokat, mielőtt kapcsolatba lépne az ügyfélszolgálattal.

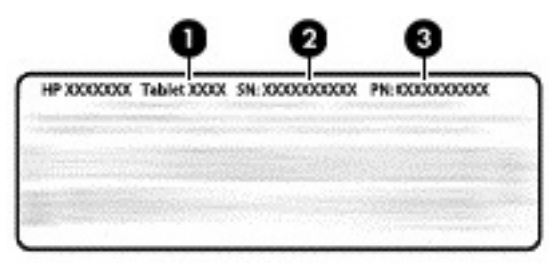

#### Részegység

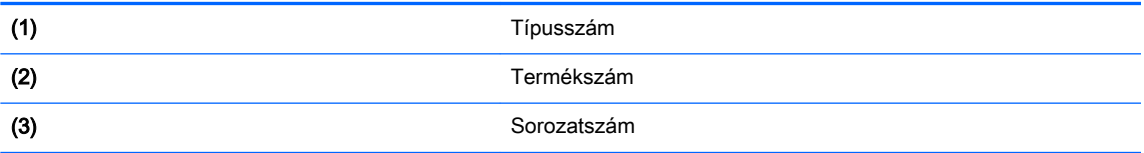

- Hatósági címke (címkék) A táblagépre vonatkozó hatósági információkat tartalmaz(nak).
- A vezeték nélküli eszközök tanúsítványcímkéi információkat tartalmaznak az opcionális vezeték nélküli eszközökről, és felsorolják azon országok vagy térségek hatóságainak jóváhagyási jelzéseit, amelyekben a táblagép használatát engedélyezik.

# <span id="page-14-0"></span>3 Csatlakozás

A kezdőképernyő megjelenése és a rajta lévő ikonok eltérhetnek.

Táblagépével könnyen és gyorsan csatlakozhat az internethez, hálózatokhoz vagy más eszközökhöz. A táblagép által kínált csatlakozási lehetőségek használatához kövesse a következőkben szereplő útmutatást:

- Vezeték nélküli antennák Csatlakozás vezeték nélküli helyi hálózathoz (WLAN)
- Mobil szélessávú modul (csak egyes táblagépeken) Csatlakozás vezeték nélküli nagy távolságú hálózathoz (WWAN)
- Bluetooth Csatlakozás a táblagép közelében található eszközökhöz
- NFC A táblagép csatlakoztatása egy másik eszközhöz a táblagép és az adott eszköz összeérintésével
- USB Közvetlen csatlakozás egy másik eszközhöz kábelen keresztül

## Csatlakozás vezeték nélküli hálózathoz

 $\mathbb{R}^n$  MEGJEGYZÉS: Az internethez való csatlakozáshoz előbb kapcsolódnia kell egy vezeték nélküli hálózathoz.

Csatlakozás vezeték nélküli hálózathoz:

- 1. Pöccintsen lefelé kétszer a képernyő felső szélétől kiindulva, majd érintse meg a Beállítások ikont  $\bullet$ .
- 2. A Vezeték nélküli és egyéb hálózatok menüben érintse meg a Wi-Fi  $\blacktriangleright$  elemet, majd a kapcsoló jobbra húzásával kapcsolja be a Wi-Fi funkciót.
- 3. Érintse meg a megjelenített elérhető hálózatok egyikét.
- 4. Ha szükséges, adja meg a biztonsági kulcsot, majd érintse meg a Csatlakozás lehetőséget.
- $\mathbb{F}$  MEGJEGYZÉS: Ha törölni szeretné egy olyan vezeték nélküli hálózat biztonsági kulcsát, amelyhez korábban csatlakozott, érintse meg a hálózat nevét, majd az Eltávolítás gombot.

### Csatlakozás mobil szélessávú hálózathoz (csak egyes táblagépeken)

Ha nem rendelkezik a táblagépre előre telepített micro SIM-kártyával, vásárolhat egyet egy mobilszolgáltatótól. Micro SIM-kártya telepítése: [Micro SIM-kártya telepítése \(csak egyes](#page-15-0)  [táblagépeken\)](#page-15-0) 10. oldal.

Ha már telepítve van micro SIM: [A mobilhálózat beállítása](#page-15-0) 10. oldal.

### <span id="page-15-0"></span>Micro SIM-kártya telepítése (csak egyes táblagépeken)

- 1. Emelje fel a táblagép bal szélén található fedelet (1).
- 2. Helyezze be a micro SIM-kártyát (2) a felső nyílásba.

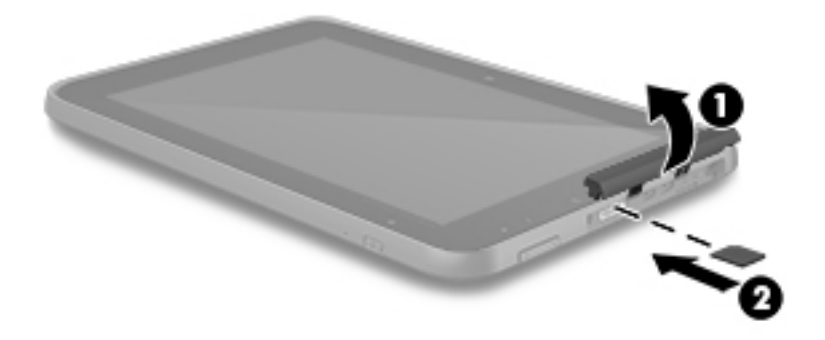

3. Óvatosan nyomja be a kártyát, amíg a helyére nem rögzül.

A mobilhálózat beállításához folytassa a következő szakasszal: A mobilhálózat beállítása 10. oldal.

### A mobilhálózat beállítása

- 1. Pöccintsen lefelé kétszer a képernyő felső szélétől kiindulva, majd érintse meg a Beállítások ikont **...**
- 2. A Vezeték nélküli és egyéb hálózatok menüben érintse meg a ••• Továbbiak, majd a Mobilhálózatok elemet.
- 3. Érintse meg a Hálózati szolgáltatók gombot, majd kövesse a képernyőn megjelenő utasításokat.

# Adatátvitel aktiválása (csak egyes táblagépeken)

Mobilhálózaton keresztül történő adatátvitel engedélyezése:

- 1. Pöccintsen lefelé kétszer a képernyő felső szélétől kiindulva, majd érintse meg a Beállítások ikont **...**
- 2. A Vezeték nélküli és egyéb hálózatok menüben érintse meg a ••• Továbbiak, a Mobilhálózatok majd az Adathasználat elemet.

### <span id="page-16-0"></span>Mobilkapcsolat-megosztás vagy hordozható hozzáférési pont aktiválása (csak egyes táblagépeken)

A táblagép mobil adatkapcsolatának megosztása USB-kapcsolaton keresztül vagy hordozható Wi-Fi hozzáférési pontként:

- 1. Pöccintsen lefelé kétszer a képernyő felső szélétől kiindulva, majd érintse meg a Beállítások ikont  $\bullet$ .
- 2. A Vezeték nélküli és egyéb hálózatok menüben érintse meg az ••• Egyebek, majd az Internetmegosztás és hordozható hotspot elemet.
- 3. Hordozható Wi-Fi hozzáférési pont beállításához érintse meg a Hordozható Wi-Fi hotspot lehetőséget.
- 4. A táblagép mobil adatkapcsolatának megosztásához érintse meg az Internetmegosztás (Bluetooth), illetve az Internetmegosztás (USB) lehetőséget.

A mobilkapcsolat megosztásának letiltása:

- 1. Pöccintsen lefelé kétszer a képernyő felső szélétől kiindulva, majd érintse meg a Beállítások ikont **in**
- 2. A Vezeték nélküli és egyéb hálózatok menüben érintse meg a ••• Továbbiak, majd az Internetmegosztás és hordozható hotspot elemet.
- 3. A mobilkapcsolat megosztásának a letiltásához érintse meg az USB-megosztás lehetőséget, majd válassza le az USB-eszközt, vagy érintse meg a Bluetooth-megosztás lehetőséget.

# Böngészés az interneten

Miután létrehozta az internetkapcsolatot, egy böngésző segítségével böngészhet az interneten.

Böngészés az interneten:

**Érintse meg az Összes alkalmazás** ikont (...), majd a böngésző ikonját.

# Vezeték nélküli Bluetooth-eszközök használata

Táblagépét Bluetooth-eszközökkel párosíthatja, például mikrofonos fejhallgatóval, billentyűzettel vagy egérrel.

Kapcsolódás Bluetooth-eszközhöz:

- 1. Kapcsolja be a Bluetooth-eszközt.
- 2. Pöccintsen lefelé kétszer a képernyő felső szélétől kiindulva, majd érintse meg a Beállítások ikont **...**
- 3. A Vezeték nélküli és hálózatok menüben érintse meg a Bluetooth  $\mathbf{\hat{X}}$  elemet.
- 4. A Bluetooth bekapcsolásához csúsztassa a csúszkát a Be lehetőségre.
- 5. Amikor a táblagép neve megjelenik, érintse meg a táblagéppel történő párosításhoz, majd kövesse a képernyőn megjelenő utasításokat.
- <span id="page-17-0"></span> $\mathcal{F}$  TIPP: Ha a keresett eszköz nem jelenik meg, érintse meg a Menü ikont  $\frac{1}{2}$ , majd a Frissítés elemet.
- $\mathbb{R}^n$  MEGJEGYZÉS: A lehető leghosszabb akkumulátor-üzemidő érdekében kapcsolja ki a Bluetoothkapcsolatot, amikor nem használja.

## Adatkapcsolatok kikapcsolása

A repülőgépes mód használatával gyorsan kikapcsolhatja az adatkapcsolatokat. Amikor a repülőgépes módot bekapcsolja, az alábbi kapcsolatok ki lesznek kapcsolva:

- Wi-Fi
- Mobil adatkapcsolat
- **Bluetooth**

#### Repülőgépes mód engedélyezése és letiltása

**▲** Pöccintsen lefelé kétszer a képernyő felső szélétől kiindulva, majd érintse meg a Repülőgépes mód ikont  $\blacktriangle$ .

### Megosztás NFC használatával

- 1. Válassza ki a más eszközzel megosztani kívánt fájlt vagy elemet.
- 2. Indítsa el az NFC funkciót a táblagépen:
	- a. Pöccintsen lefelé kétszer a képernyő felső szélétől kiindulva, majd érintse meg a Beállítások ikont to:
	- b. A Vezeték nélküli és egyéb hálózatok menüben érintse meg a ••• Továbbiak, majd az NFC elemet.
		- $\mathbb{F}$  MEGJEGYZÉS: Az NFC és az Android Beam funkciónak is bekapcsolt állapotban kell lennie elemek megosztásához.
- 3. Győződjön meg róla, hogy a másik eszköz nincs zárolva és az NFC be van kapcsolva rajta.
- 4. Érintse a rendszerint a táblagép hátulján található NFC területet a másik eszköz NFC területéhez.
- 5. Érintse meg az **Érintse meg a sugárzáshoz** elemet a táblagépen.

# <span id="page-18-0"></span>4 Multimédia

HP eszközét sokféle időtöltésre használhatja: kommunikálhat ismerőseivel a webkamera segítségével, fényképezhet, meghallgathatja és rendezheti zeneszámait, illetve letölthet és megnézhet filmeket. Ha pedig még nagyobb teljesítményű szórakoztató központtá szeretné átalakítani a táblagépet, külső eszközöket – például monitort, kivetítőt, tv-t, illetve hangszórókat vagy fejhallgatót – is csatlakoztathat hozzá.

 $\mathbb{F}$  MEGJEGYZÉS: A kezdőképernyő megjelenése és a rajta lévő ikonok eltérhetnek.

**E** MEGJEGYZÉS: Egyes alkalmazásokat és médiafunkciókat internetkapcsolat nélkül is futtathat.

### A kamera használata

A hátsó kamerával fényképezhet, míg az elülső kamerával saját magáról készült fotókat, illetve képernyőfelvételeket is készíthet.

- **EZ MEGJEGYZÉS:** A kezdőképernyő megjelenése és a rajta lévő ikonok eltérhetnek.
- $\mathcal{F}$  TIPP: A kamera eléréséhez zárolt képernyő esetén tegye az ujját a zárolás ikonjára  $\Box$ , majd csúsztassa az ikont balra.

### Fénykép készítése

- Érintse meg az Összes alkalmazás ikont  $\left(\mathbf{m}\right)$ , majd a Kamera ikont  $\blacksquare$ .
- Fénykép készítéséhez érintse meg a Kamera ikont ...

A fényképet a Fotók alkalmazásba menti a rendszer.

### Váltás a kamerák között

**WEGJEGYZÉS:** Az ikonok a táblagépen telepített kameraszoftvertől függően eltérők lehetnek.

Az elülső és a hátsó kamera közötti váltás:

- Érintse meg az Összes alkalmazás ikont  $\left(\mathbf{m}\right)$ , majd a Kamera ikont  $\blacksquare$ .
- 2. Érintse meg a Menü ikont  $\frac{2}{3}$  a Kamera elforgatása ikon megjelenítéséhez.
- 3. Érintse meg a Kamera elforgatása ikont.

### Videó rögzítése

**MEGJEGYZÉS:** Egyes eszközökön a kiválasztás ikonra kell koppintani, vagy pöccintetni kell az érintőképernyőn az ikon kiválasztása előtt. Az ikonok a táblagépen telepített kameraszoftvertől függően eltérők lehetnek.

- 1. Érintse meg az Összes alkalmazás ikont  $\left(\mathbf{m}\right)$ , majd a Kamera ikont  $\blacksquare$ .
- 2. Pöccintsen balról, majd érintse meg a **Videokamera** ikont.
- <span id="page-19-0"></span>A felvétel indításához érintse meg a Videokamera ikont.
- A felvétel leállításához érintse meg a négyzet ikont.

A videót a Fotók alkalmazásba menti a rendszer.

### Képernyőfelvétel készítése

**▲** Nyomja le egyszerre a tápkapcsológombot és a hangerőcsökkentő gombot, és tartsa nyomva őket körülbelül 1 másodpercig.

Amikor a rendszer mentette a képernyőfelvételt a Fotók alkalmazásba, megjelenik egy üzenet.

### Fotók és videók megtekintése

- Érintse meg az Összes alkalmazás ikont (:::), majd a Fotók ikont.
- **WEGJEGYZÉS:** Ha törölni szeretne egy fotót vagy videót, érintse meg a fotót vagy videót a Fotók alkalmazásban, majd érintse meg a Törlés ikont

### Fotók nyomtatása

A fényképeket, dokumentumokat vagy weblapokat kinyomtathatja a nyomtatási alkalmazáshoz csatlakoztatott nyomtató használatával.

Egyes eszközökön aktiválhatja a HP Print Service szolgáltatást, így közvetlenül egy HP nyomtatóra nyomtathat.

- 1. Válassza ki a nyomtatni kívánt fényképet, majd érintse meg a Menü ikont :, majd a Nyomtatás lehetőséget.
- 2. A megjelenő menüben adja meg a beállításokat, például a nyomtatót, a példányszámot, a tájolást stb.
- 3. Érintse meg a Nyomtatás ikont. További tudnivalók: **[Fájlok nyomtatása](#page-34-0) 29. oldal**

### Hangeszközök használata

A táblagépen internetes zenét (így rádiót is) hallgathat, hangot rögzíthet, illetve multimédiás anyagokat készíthet hang és videó keverésével. A hangélmény fokozására külső eszközök (hangszórók vagy fejhallgató) csatlakoztathatók a táblagéphez.

### Hangszórók csatlakoztatása

A vezetékes hangszórókat a táblagépen lévő USB-porton vagy hangkimeneti (fejhallgató-) csatlakozón keresztül lehet csatlakoztatni a táblagéphez.

A vezeték nélküli hangszórókat a gyártó útmutatása szerint csatlakoztassa a táblagéphez. A hangszórók csatlakoztatása előtt csökkentse a hangerő-beállítást.

### Fejhallgató csatlakoztatása

 $\triangle$  FIGYELEM! A halláskárosodás elkerülése érdekében csökkentse a hangerőt a fejhallgató, fülhallgató vagy mikrofonos fejhallgató felhelyezése előtt. További biztonsági információkat A termékkel kapcsolatos tájékoztatás című dokumentum tartalmaz.

Vezetékes fejhallgatót a táblagép hangkimeneti (fejhallgató-) csatlakozójához csatlakoztathat.

A vezeték nélküli fejhallgatókat a gyártó útmutatása szerint csatlakoztassa a táblagéphez.

### <span id="page-20-0"></span>Mikrofonos fejhallgató csatlakoztatása

 $\triangle$  FIGYELEM! A halláskárosodás elkerülése érdekében csökkentse a hangerőt a fejhallgató, fülhallgató vagy mikrofonos fejhallgató felhelyezése előtt. További biztonsági információkat A termékkel kapcsolatos tájékoztatás című dokumentum tartalmaz.

A mikrofonnal kombinált fejhallgatókat mikrofonos fejhallgatónak nevezik. Vezetékes fejhallgatót vagy mikrofonos fejhallgatót a táblagép hangkimeneti (fejhallgató-)/hangbemeneti (mikrofon-) csatlakozójához csatlakoztathat.

A *vezeték nélküli* fejhallgatókat vagy mikrofonos fejhallgatókat a gyártó útmutatása szerint csatlakoztassa a táblagéphez.

### A videoeszközök használata

A táblagép egy nagy teljesítményű videoeszköz, amely lehetővé teszi a kedvenc webhelyeiről érkező video-adatfolyamok megtekintését, valamint videók és filmek letöltését, majd megtekintését a táblagépen, amikor nem csatlakozik hálózathoz.

A videók megtekintése még nagyobb élményt nyújt, ha a táblagép egyik videocsatlakozójához külső monitort, kivetítőt vagy tévékészüléket csatlakoztat.

 $\mathbb{Z}$  FONTOS: Ügyeljen arra, hogy a külső eszközt a táblagép megfelelő portjához és megfelelő kábellel csatlakoztassa. Ellenőrizze az eszköz gyártójának utasításait.

### Adatfolyam-továbbítás nagyfelbontású televízióra vagy monitorra

A képernyő-továbbítási technológia lehetővé teszi tartalmak, például filmek adatfolyam-alapú, vezeték nélküli továbbítását vagy megjelenítését a táblagép és egy kompatibilis megjelenítőeszköz, például egy nagyfelbontású televízió vagy monitor között.

#### Tippek és javaslatok a legjobb teljesítmény eléréséhez

- A médiatartalmat tárolhatja a táblagépen vagy egy telepített micro SD-kártyán.
- Zárjon be minden használaton kívüli alkalmazást.
- A táblagép és a megjelenítőeszköz ugyanabban a helyiségben legyen.

**WEGJEGYZÉS:** A képernyő-továbbítási video-adatfolyam minőségét olyan, a vezeték nélküli környezettel kapcsolatos tényezők is befolyásolhatják, mint például a Bluetooth használata, a vezeték nélküli hálózat nagy adatforgalma vagy a vezeték nélküli hálózat közelsége.

#### Csatlakozás vezeték nélküli kijelzőhöz

Csatlakozás vezeték nélküli kijelzőhöz:

- 1. Pöccintsen lefelé kétszer a képernyő felső szélétől kiindulva, majd érintse meg a Beállítások ikont  $\bullet$ .
- 2. Az Eszköz menüben érintse meg a Kijelző lehetőséget, majd a Képernyő-továbbítás elemet.
- 3. Válassza ki vezeték nélküli kijelzőt a listáról, majd kövesse a képernyőn megjelenő utasításokat a kapcsolat létrehozásához.

<span id="page-21-0"></span>Ha az adapter nem jelenik meg az észlelt adapterek között, ellenőrizze a következőket:

- Ellenőrizze, hogy a kijelző vagy az adapter kompatibilis-e a táblagéppel.
- Ellenőrizze, hogy a kijelző vagy az adapter csatlakoztatva van-e külső áramforráshoz.
- Ellenőrizze, hogy a tűzfal nem blokkolja-e a szoftvert.
- Frissítse az adapter firmware-ét a gyártó webhelyén található vagy az adapterhez mellékelt utasítások szerint.
- Kérje az adapter gyártójának a segítségét.

#### A képernyőfelbontás javítása

- A táblagép megjelenítési tulajdonságait beállíthatja úgy, hogy azok egyezzenek a televízió natív képernyőfelbontásával.
- A natív képernyőfelbontást a televízióhoz vagy a megjelenítőadapterhez mellékelt felhasználói útmutatóban tekintheti meg. A legtöbb gyártó ezt az információt az interneten is közzéteszi.
- Előfordulhat, hogy a megjelenítőadapter maximális képernyőfelbontása nem egyezik a televízió natív képernyőfelbontásával.

#### A teljesítmény javítása a kapcsolat sebességének növelésével

Ha a video- vagy a hangátvitel nem folyamatos, lehet, hogy az adapterrel létesített vezeték nélküli kapcsolat sávszélessége alacsony.

- Helyezze a táblagépet közelebb az adapterhez. Minél közelebb van a táblagép az adapterhez, annál nagyobb lesz a kapcsolat sebessége.
- Győződjön meg arról, hogy nincsenek nagyobb akadályok, például falak a táblagép és az adapter között.
- A médiafájlokat ne az internetről, vezeték nélküli kapcsolaton keresztül, hanem közvetlenül a táblagépéről továbbítsa. Ha az internetről továbbítja az adatfolyamot, akkor a rendszer a képernyő-továbbításhoz és az internet használatához is a táblagép vezeték nélküli kapcsolatát használja, ez pedig befolyásolhatja a hálózat teljesítményét.
- Kérje az adapter gyártójának a segítségét.

# <span id="page-22-0"></span>5 Navigálás a képernyőn

A táblagép képernyőjén az alábbi módokon navigálhat:

- Érintőmozdulatokkal
- Billentyűzet és opcionális egér használatával (külön vásárolható meg)

# Érintőmozdulatok használata

A táblagép képernyőjén az alábbi módokon navigálhat kézmozdulatokkal:

Az érintőmozdulatok használata a táblagép képernyőjén

A csatlakoztatott vagy külső billentyűzettel rendelkező eszközökön az érintőtábla segítségével navigálhat a táblagép képernyőjén, illetve egyszerű érintőmozdulatokkal vezérelheti a mutatót.

**WEGJEGYZÉS:** A legtöbb itt bemutatott kézmozdulat az érintőtáblán és az érintőképernyőn is használható. Az érintőtábla-kézmozdulatokat nem minden alkalmazás támogatja.

### Érintés

Az érintőmozdulattal megnyithat egy elemet a képernyőn.

Mutasson a képernyőn egy tetszőleges elemre, majd a megnyitásához érintse meg egy ujjal az érintőképernyőt.

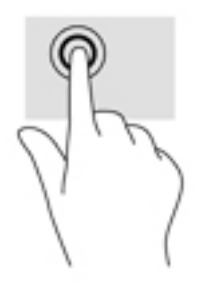

### <span id="page-23-0"></span>Kétujjas csippentéssel végzett nagyítás

A kétujjas csippentéssel végzett nagyítás-kicsinyítés segítségével képeket és szöveget nagyíthat és kicsinyíthet.

- A kicsinyítéshez helyezze két ujját egymástól távolabb az érintőképernyőn, majd közelítse őket egymáshoz.
- A nagyításhoz helyezze két ujját egymás mellé az érintőképernyőn, majd húzza szét őket.

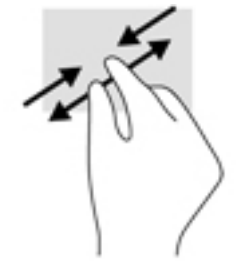

### Pöccintés balra vagy jobbra

A bal vagy jobb pöccintés segítségével megjelenítheti a megnyitott alkalmazásokat, valamint végiglapozhat a kezdőképernyőkön és a fényképeken, így gyorsan elérheti őket.

**WEGJEGYZÉS:** Egyes alkalmazásokban ez a kézmozdulat hozzáférést biztosíthat további beállításokhoz vagy egyéb funkciókhoz.

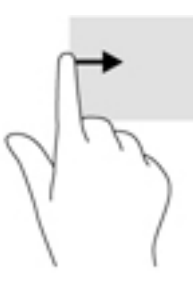

### Kétujjas pöccintés a képernyő felső szélétől

A felső széltől való kétujjas pöccintéssel megjelenítheti a Gyorsbeállítások menüt.

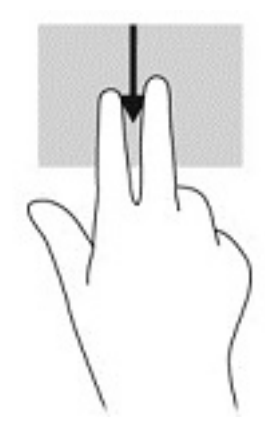

### <span id="page-24-0"></span>Egyujjas csúsztatás

Az egyujjas csúsztatással listákat és oldalakat pásztázhat vagy görgethet, illetve áthelyezhet egy objektumot.

- A képernyőn keresztüli görgetéshez óvatosan csúsztassa egyik ujját a képernyőn keresztül a kívánt irányba.
- Húzáshoz tartson lenyomva egy objektumot, majd húzza át másik helyre.

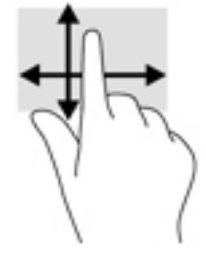

### Opcionális külső billentyűzet használata

A csatlakoztatott külső billentyűzet segítségével szöveget írhat be, elemeket választhat ki, és görgetéssel ugyanazokat a műveleteket is elvégezheti, mint az érintőmozdulatokkal. A billentyűzet műveletbillentyűivel és billentyűkombinációival pedig meghatározott funkciókat hajthat végre.

- $\mathbb{F}^n$  MEGJEGYZÉS: Előfordulhat, hogy egyes országokban/térségekben a billentyűzet nem ugyanazokat a billentyűket és billentyűfunkciókat tartalmazza, mint amelyeket ez az útmutató ismertet.
- $\mathcal{X}$ : TIPP: A HP Android-kompatibilis billentyűzet használatát javasolja a táblagéphez. Előfordulhat, hogy a nem Android-kompatibilis billentyűzetek eltérő műveletbillentyű-funkciókkal rendelkeznek. Android-kompatibilis billentyűzet kereséséhez látogasson el a<http://www.hp.com> webhelyre.

A műveletbillentyűk a hozzájuk rendelt műveletet hajtják végre. A műveletbillentyűkön látható ikonok az adott billentyűhöz rendelt műveletet jelölik.

A műveletbillentyűhöz rendelt művelet végrehajtásához nyomja le a műveletbillentyűt.

 $\mathbb{R}^n$  MEGJEGYZÉS: Előfordulhat, hogy egyes eszközökön az fn billentyűvel kombinálva kell lenyomnia a megfelelő műveletbillentyűt.

# <span id="page-25-0"></span>6 Alkalmazások és minialkalmazások használata

Az alkalmazások szoftverprogramok, amelyek a táblagépen használhatók, például dokumentumolvasók, fájlkezelők vagy játékok.

- Összes alkalmazás megjelenítése Érintse meg az Összes alkalmazás ikont  $(\cdots)$ .
- Alkalmazás megnyitása Érintse meg az alkalmazás ikonját. A kezdőképernyőre való visszatéréshez érintse meg a Kezdőképernyő ikont $\bigcap$ .

A minialkalmazások olyan alkalmazások, amelyek speciális funkciókkal rendelkeznek a rendszeresen frissülő tartalmak megjelenítésére. A frissített tartalmat a minialkalmazás megnyitása nélkül is megtekintheti.

- **Összes minialkalmazás megjelenítése** Érintse meg és tartsa nyomva a Kezdőképernyő ikont a Minialkalmazások ikon  $\blacksquare$  megjelenítéséhez, majd érintse meg a Minialkalmazások ikont  $\blacksquare$ .
- Minialkalmazás megnyitása Érintse meg a minialkalmazás ikonját. A kezdőképernyőre való visszatéréshez érintse meg a Kezdőképernyő ikont $\bigcap$ .

### Alkalmazások és minialkalmazások rendezése a kezdőképernyőn

 $\mathbb{F}$  MEGJEGYZÉS: A kezdőképernyő megjelenése és a rajta lévő ikonok eltérhetnek.

#### Alkalmazás hozzáadása a kezdőképernyőhöz

- Érintse meg az Összes alkalmazás ikont  $\overline{u}$  a kezdőképernyőn.
- **WEGJEGYZÉS:** A képernyőn lévő alkalmazások kezdetben betűrend szerint jelennek meg.
- 2. Érintse meg és tartsa nyomva az alkalmazás ikonját, amíg meg nem jelenik a kezdőképernyő, húzza az ikont a helyére, majd emelje fel az ujját.

#### Minialkalmazás hozzáadása a kezdőképernyőhöz

- 1. Érintse meg és tartsa nyomva a Kezdőképernyő ikont a Minialkalmazások ikon  $\blacksquare$ megjelenítéséhez, majd érintse meg a Minialkalmazások ikont
- 2. Érintse meg és tartsa nyomva a minialkalmazás ikonját, amíg meg nem jelenik a kezdőképernyő, húzza az ikont a helyére, majd emelje fel az ujját.

#### Alkalmazás vagy minialkalmazás ikonjának áthelyezése a kezdőképernyőn

- 1. Érintse meg az ikont, és tartsa rajta az ujját.
- 2. Húzza az ujját az új helyre.
- 3. Emelje fel az ujját. A rendszer elhelyezi az ikont az új helyen.

#### <span id="page-26-0"></span>Alkalmazás vagy minialkalmazás ikonjának eltávolítása a kezdőképernyőről

- 1. Érintse meg az ikont, és tartsa rajta az ujját.
- 2. Az ikont nyomva tartva húzza a képernyő tetején található Eltávolítás ikonra.
- **MEGJEGYZÉS:** Az Eltávolítás ikon csak akkor érhető el a képernyő tetején, ha megérint és lenyomva tart egy ikont.

## A képernyő-billentyűzet használata (csak egyes eszközökön)

A képernyő-billentyűzetet akkor jeleníti meg egy alkalmazás, amikor adatokat kell megadnia.

**WEGJEGYZÉS:** A billentyűzet megjelenése eltérő lehet.

### Az e-mail használata

- 1. Érintse meg az Összes alkalmazás  $\left(\mathbf{a}\right)$  ikont, majd az E-mail ikont.
- 2. Adja meg e-mail fiókja felhasználónevét és jelszavát, majd kövesse a képernyőn megjelenő utasításokat.
- 3. E-mail fiókjának eléréséhez érintse meg az E-mail ikont.

## A naptár használata

Érintse meg az Összes alkalmazás  $\left(\mathbf{m}\right)$  ikont, majd a Naptár ikont 31, és kövesse a képernyőn megjelenő utasításokat.

**WEGJEGYZÉS:** Amikor hozzáad egy e-mail fiókot, az ahhoz társított e-mail üzenetek, naptár és névjegyek szinkronizálása automatikusan megtörténik.

## Az óra használata

Riasztás hozzáadásához, időzítő beállításához vagy a stopper használatához érintse meg az Összes alkalmazás ikont  $(\mathfrak{m})$ , majd az Óra ikont  $\mathbb Q$ , érintse meg a kívánt funkció ikonját, és kövesse a képernyőn megjelenő utasításokat. Az Idő képernyőhöz való visszatéréshez érintse meg az Óra ikont . Az Idő képernyőn az alábbiakat is végrehajthatja:

- A Világ ikont  $\bigoplus$  megérintve kiválaszthat egy várost az időzóna beállításához.
- A Menü ikont  $\stackrel{\bullet}{\bullet}$  megérintve a stílus, a hangerő és más lehetőségek további beállításait adhatja meg.

### Alkalmazások letöltése

A Google Play áruházból **alkalmazásokat, zenét, könyveket, játékokat vagy egyéb tartalmakat** tölthet le (csak egyes eszközökön).

- **WEGJEGYZÉS:** Bizonyos táblagépeken eltérő online piactéri alkalmazásokat találhat.
- <sup>2</sup> MEGJEGYZÉS: Az alkalmazások letöltéséhez csatlakoznia kell az internethez, és be kell jelentkeznie egy e-mail fiókba.
- <span id="page-27-0"></span>1. Érintse meg az alkalmazás-áruház ikonját.
- 2. Érintsen meg egy kategóriát.

– vagy –

Írjon be egy kulcsszót a keresőmezőbe.

3. Egy alkalmazás letöltéséhez és telepítéséhez kövesse a képernyőn megjelenő utasításokat.

## Alkalmazások eltávolítása

- 1. Pöccintsen lefelé kétszer a képernyő felső szélétől kiindulva, majd érintse meg a Beállítások ikont  $\bullet$ .
- 2. Az Eszköz menüben érintse meg az Alkalmazások elemet.
- 3. Érintse meg az eltávolítani kívánt alkalmazást, majd az Eltávolítás gombot, és kövesse a képernyőn megjelenő utasításokat.

# <span id="page-28-0"></span>7 A Beállítások menü használata

- $\mathbb{F}$  MEGJEGYZÉS: A Beállítások menüben szereplő ikonok és az elérhető választási lehetőségek eltérhetnek.
- f **MEGJEGYZÉS:** A kezdőképernyő megjelenése és a rajta lévő ikonok eltérhetnek.

A Beállítások menü használatával hálózatokhoz csatlakozhat, beállításokat adhat meg, valamint információkat olvashat a táblagépről.

- Pöccintsen lefelé kétszer a képernyő felső szélétől kiindulva, majd érintse meg a **Beállítások** ikont $\mathbf{\Omega}$ .
- $\mathcal{X}$  TIPP: A Beállítások a leggyorsabban két lefelé pöccintéssel érheti el, de hozzáférhet az Összes alkalmazás ikon (:::), majd a Beállítások ikon to megérintésével is.

## Vezeték nélküli és egyéb hálózatok

Válassza ki a beállításokat a táblagép vezeték nélküli és egyéb típusú hálózatokhoz való csatlakoztatásához. A hálózatokhoz való csatlakoztatással kapcsolatos további információk: [Csatlakozás,](#page-14-0) 9. oldal.

### Eszköz

Megadhatja a hang-, értesítés- és kijelző-beállításokat, megtekintheti a tárhely- és akkumulátorinformációkat, valamint konfigurálhatja a táblagép felhasználóit.

- $\mathbb{F}$  MEGJEGYZÉS: Az energiamegtakarítási módszerekről az akkumulátorkímélő szolgáltatást is beleértve – lásd: [Az akkumulátorkímélő funkció használata](#page-32-0) 27. oldal.
- **WEGJEGYZÉS:** [A](#page-37-0) felhasználói hozzáférés meghatározására vonatkozó információk: A [vendégfelhasználói üzemmód beállítása](#page-37-0) 32. oldal.

## **Személyes**

Kiválaszthatja a helyadatok, biztonsági szolgáltatások, nyelvek, helyesírás, billentyűzetek, keresési módszerek, valamint a biztonsági mentési és helyreállítási lehetőségek beállításait.

- **WEGJEGYZÉS:** Bizonyos biztonsági beállítások csak azt követően érhetők el, hogy a képernyőzár be lett állítva.
- **EX MEGJEGYZÉS:** További tudnivalók a biztonsági szolgáltatásokról: [A táblagép biztonságossá tétele,](#page-36-0) [31. oldal.](#page-36-0)

**WEGJEGYZÉS:** A biztonsági mentési és helyreállítási lehetőségekre vonatkozó további információk: [Adatok biztonsági mentése és helyreállítása,](#page-41-0) 36. oldal.

### <span id="page-29-0"></span>Rendszer

Kiválaszthatja a dátum és idő, a kisegítő és nyomtatási lehetőségek beállításait, megjelenítheti a táblagép állapotát, a jogi információkat, a típusszámot és az operációs rendszer verzióját.

# <span id="page-30-0"></span>8 Az érintőtoll használata (csak egyes típusokon)

Az érintőtoll hegyével kiválaszthat elemeket a képernyőn, vagy írhat közvetlenül a képernyőre (érintőtoll mód) a tollon keresztüli bevitelt támogató alkalmazásokban.

A vezérlés a toll hegyének a képernyőhöz való érintésével történik.

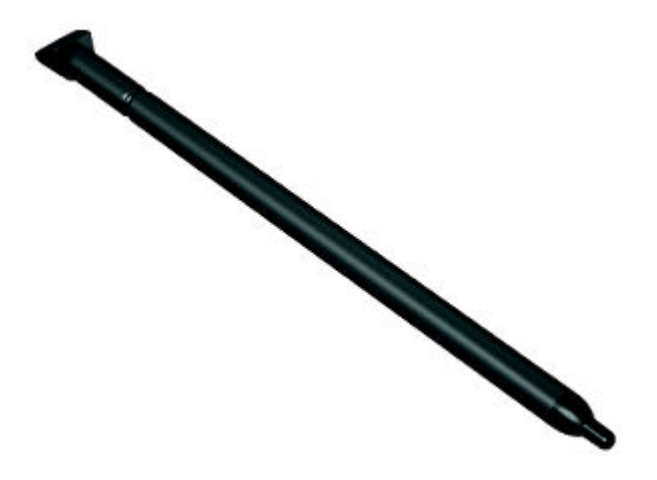

## Az érintőtoll tartása

Az érintőtollat tartsa úgy, mint egy normál írótollat vagy ceruzát.

# Az érintőtoll tárolása a táblagépen

Amikor nem használja az érintőtollat, az ábrázolt módon csatlakoztathatja a táblagéphez, és tárolhatja is a táblagépen kialakított tárolóhelyen.

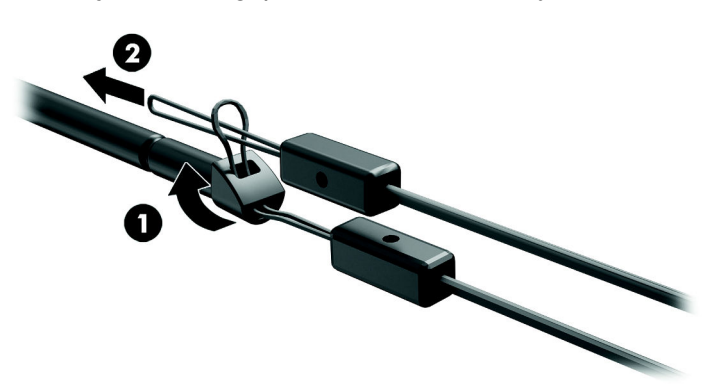

# <span id="page-31-0"></span>9 Energiagazdálkodás

A táblagép akkumulátorról és külső áramforrásról is üzemeltethető. Amikor a táblagép akkumulátoros tápellátásról működik, és külső váltóáramú tápellátás nem érhető el az akkumulátor feltöltéséhez, fontos, hogy figyelemmel kísérje az akkumulátor töltöttségi szintjét és energiatakarékosan használja a készüléket.

## Használat akkumulátoros tápellátásról

Ha a táblagépben feltöltött akkumulátor van, és a táblagép nem csatlakozik külső áramforráshoz, akkor az akkumulátorról működik. Ha a táblagép ki van kapcsolva, és nem csatlakozik külső áramforráshoz, az akkumulátor lassan lemerül. Ha az akkumulátor töltöttsége alacsony vagy kritikus szintet ér el, a táblagépen megjelenik egy üzenet.

A táblagép akkumulátorának üzemideje az energiagazdálkodási beállításoktól, a táblagépen futó programoktól, a képernyő fényerejétől, a táblagéphez csatlakoztatott külső eszközöktől és más tényezőktől függően változik.

### Gyárilag lezárt akkumulátor

A táblagépben lévő akkumulátor(ok) cseréje nem egyszerű feladat a felhasználó számára. Az akkumulátor eltávolítása vagy kicserélése befolyásolhatja a jótállás érvényességét. Ha az akkumulátor már nem tölthető, vegye fel a kapcsolatot az ügyfélszolgálattal. Ha egy akkumulátor eléri élettartama végét, ne dobja ki a közönséges háztartási hulladék közé. Kövesse az akkumulátorok ártalmatlanítására vonatkozó helyi törvényeket és szabályokat.

### Az akkumulátor töltése

- 1. Csatlakoztassa a tápegységet a táblagéphez.
- 2. Ellenőrizze, hogy az akkumulátor töltődik-e.

Az Akkumulátor töltése ikon  $\mathbb F$  a képernyő jobb felső sarkában jelenik meg.

3. Az akkumulátor töltésekor hagyja csatlakoztatva a váltóáramú tápegységet, amíg az állapotterületen vagy az értesítési területen az akkumulátorra vonatkozó információk azt nem jelzik, hogy 100%-ig feltöltődött.

### Az akkumulátor-üzemidő megtekintése

A becsült hátralévő akkumulátor-üzemidő megtekintése:

**▲** Pöccintsen lefelé kétszer a képernyő felső szélétől kiindulva, majd érintse meg az Akkumulátor  $ikont$ 

### Az akkumulátor energiatakarékos használata

Az akkumulátor energiatakarékos használata és az akkumulátor-üzemidő lehető legnagyobb mértékű meghosszabbítása:

- <span id="page-32-0"></span>Csökkentse a képernyő fényerejét.
- Kapcsolja ki a vezeték nélküli eszközöket, ha nem használja azokat.
- Húzzon ki minden olyan használaton kívüli külső eszközt, amely nem csatlakozik külső áramforráshoz, például az USB-porthoz csatlakozó külső merevlemez-meghajtót.
- Állítsa/tiltsa le vagy távolítsa el azokat a külső adathordozókat, amelyeket nem használ.
- Ha nem használja a táblagépet, aktiválja az alvó állapotot a tápkapcsológomb rövid megnyomásával. Az alvó állapotból történő kilépéshez nyomja meg újra a tápkapcsológombot.
- Kapcsolja be a az akkumulátorkímélő funkciót.

#### Az akkumulátorkímélő funkció használata

Ha akkumulátor töltöttségi szintje csökken, és nincs a közelben váltóáramú tápellátás, kapcsolja be az akkumulátorkímélő funkciót. Ez legfeljebb további 90 percnyi akkumulátor-üzemidőt biztosít bizonyos funkciók kikapcsolása által.

Azt is beállíthatja, hogy az akkumulátorkímélő automatikusan bekapcsoljon, amikor az akkumulátor töltöttségi szintje elér egy bizonyos százalékértéket.

- 1. Pöccintsen lefelé kétszer a képernyő felső szélétől kiindulva, majd érintse meg az Akkumulátor ikont  $\blacksquare$ .
- 2. Érintse meg a Menü ikont  $\frac{3}{5}$ , érintse meg az Akkumulátorkímélő elemet, majd kövesse a képernyőn megjelenő utasításokat.

### Váltóáramú tápellátás használata

A külső áramforráshoz való csatlakozásról a táblagéphez mellékelt Gyorskalauzban található további információ.

A táblagép nem használ akkumulátoros tápellátást, ha egy külső váltóáramú áramforráshoz csatlakozik valamilyen jóváhagyott váltóáramú tápegység segítségével.

A FIGYELEM! A biztonsági problémák elkerülése érdekében csak a táblagéphez kapott váltóáramú tápegységet, a HP által gyártott cseretápegységet vagy a HP által forgalmazott kompatibilis váltóáramú tápegységet használja.

A táblagépet a következő esetekben csatlakoztassa külső áramforráshoz:

- $\triangle$  FIGYELEM! Ne töltse a táblagép akkumulátorát, miközben légi jármű fedélzetén tartózkodik. Előfordulhat, hogy egyes légitársaságok esetében más szabályok és/vagy korlátozások vannak érvényben.
	- Akkumulátor töltésekor és kalibrálásakor
	- Rendszerszoftver telepítésekor és módosításakor
	- Biztonsági mentés és helyreállítás elvégzésekor

Amikor a táblagépet külső váltóáramú tápellátáshoz csatlakoztatja:

- Az akkumulátor tölteni kezd.
- A képernyő fényereje nő.

A külső hálózati tápellátás leválasztásakor az alábbiak történnek:

- <span id="page-33-0"></span>A táblagép akkumulátoros tápellátásra vált.
- A táblagéptől függően előfordulhat, hogy a képernyő fényereje automatikusan csökken az akkumulátor kímélése érdekében.

# A táblagép leállítása (kikapcsolása)

A leállítási parancs minden megnyitott programot bezár – az operációs rendszert is beleértve –, majd kikapcsolja a képernyőt és az eszközt.

Ha a táblagépet nem használja tovább, és hosszabb időre leválasztja a külső áramforrásról, kapcsolja ki.

Kövesse az Android javasolt leállítási eljárását.

- 1. Nyomja le és tartsa nyomva a tápkapcsológombot, amíg meg nem jelenik a Kikapcsolás üzenet.
- 2. Érintse meg a Kikapcsolás elemet.

Ha a táblagép nem válaszol, és az Android leállítási eljárását nem tudja használni, próbálkozzon a következő vészleállító eljárásokkal az alábbi sorrendben:

- Nyomja meg a tápkapcsológombot, és tartsa nyomva legalább 5 másodpercig.
- Válassza le a táblagépet a külső áramforrásról.

# <span id="page-34-0"></span>10 Fájlok kezelése

# Fájlok letöltése

Letölthet fájlokat e-mail üzeneteiből, az internetről vagy bármely más helyről. A rendszer automatikusan a letöltési mappába menti a letöltött fájlokat. A letöltés állapotát az Értesítések területen ellenőrizheti, ehhez pöccintsen lefelé a képernyő felső szélétől kiindulva.

A Letöltések mappa megnyitása és a letöltött fájlok elérése:

▲ Érintse meg az **Összes alkalmazás** ikont (:::), majd a **Letöltések** ikont **■** 

## Fájlok megnyitása

A fájlokat a velük társított alkalmazással vagy alkalmazásokkal nyithatja meg. Egyes fájlokat több alkalmazással is megnyithat. A Google Play Áruházból (csak egyes eszközökön) tölthet le fájlkezelő alkalmazásokat  $\Box$ .

**WEGJEGYZÉS:** Bizonyos eszközökön eltérő online piactéri alkalmazásokat találhat.

### Fájlok mentése

A fájlok mentéséhez használhat helyi adattárolót, microSD-kártyát vagy online (felhőalapú) tárhelyet.

### Fájlok nyomtatása

A nyomtatás előtt telepítenie kell egy nyomtatási szolgáltatást a táblagépre. A jelenleg rendelkezésre álló szolgáltatások meghatározása:

- 1. Pöccintsen lefelé kétszer a képernyő felső szélétől kiindulva, majd érintse meg a Beállítások ikont **in**
- 2. A Rendszer területen érintse meg a Nyomtatás elemet.

Itt megnyithatja, majd be- és kikapcsolhatja az egyes elérhető szolgáltatásokat, meghatározhatja az elérhető nyomtatókat, illetve megadhatja a szolgáltatás beállításait.

<sup>™</sup> MEGJEGYZÉS: A használt alkalmazástól függően a nyomtatási lépések eltérhetnek.

Fájl nyomtatása

- 1. Nyissa meg a nyomtatni kívánt fájlhoz tartozó alkalmazást.
- 2. Nyissa meg a fájlt.
- 3. Érintse meg a Menü ikont :, érintse meg a nyomtatásra kijelölt részt, majd a nyomtatáshoz kövesse a képernyőn megjelenő utasításokat.

# <span id="page-35-0"></span>Felhőalapú tárolás és fájlmegosztás

A táblagép tartalmaz egy online fájlmegosztási és felhőalapú tartalomtárolási szolgáltatást, amely lehetővé teszi a felhőben lévő fájlok elérését, megtekintését, szerkesztését és kezelését a táblagépről.

Egy előre telepített meghajtón egy helyen tárolhatja az összes fájlt, így bárhonnan elérheti és megoszthatja őket.

# Fájlok átvitele

**MEGJEGYZÉS:** Egyes táblagépeken egy külső tárolóhelynek, például microSD-kártyának vagy felhőalapú tárhelynek elérhetőnek kell lennie ahhoz, hogy fájlokat tudjon átvinni a táblagép és egy számítógép között.

**WEGJEGYZÉS:** Egyes táblagépeken, ki kell kapcsolnia az USB-kapcsolaton keresztül történő mobilkapcsolat-megosztást, ha USB-kapcsolaton keresztül szeretne fájlokat továbbítani a táblagép és egy számítógép között (lásd: [Mobilkapcsolat-megosztás vagy hordozható hozzáférési pont](#page-16-0) [aktiválása \(csak egyes táblagépeken\)](#page-16-0) 11. oldal.

- 1. Csatlakoztassa az USB-kábelt a táblagéphez és a számítógéphez.
- 2. Válassza ki, hogyan jelenjen meg a táblagép a számítógépen.
	- a. Pöccintsen lefelé kétszer a képernyő felső szélétől kiindulva, majd érintse meg a Beállítások ikont **10**.
	- b. Az Eszköz területen érintse meg a Tárhely lehetőséget, majd a Menü ikont :.
	- c. Érintse meg a Számítógépes USB-kapcsolat elemet, majd válassza ki, hogyan jelenjen meg a táblagép a számítógépen:
		- Adathordozó eszköz (MTP)
		- Fényképezőgép (PTP)
- 3. Vigye át a fájlokat a számítógép fájlkezelő rendszerének segítségével.

A táblagép meghajtóként jelenik meg a számítógépen. Ugyanúgy másolhat fájlokat a két számítógép között, mint bármilyen más külső eszköz esetében. A meghajtókkal és a fájlkezeléssel kapcsolatos további információkért tekintse meg a számítógép dokumentációját vagy súgóját.

Ha végzett a fájlok átvitelével, húzza ki az USB-kábelt.

# <span id="page-36-0"></span>11 A táblagép biztonságossá tétele

# Képernyőzár beállítása

- 1. Pöccintsen lefelé kétszer a képernyő felső szélétől kiindulva, majd érintse meg a Beállítások ikont  $\bullet$ .
- 2. A Személyes területen érintse meg a Biztonság lehetőséget, majd a Képernyőbiztonság területen érintse meg a Képernyőzár elemet.
- 3. A Képernyőzár kiválasztása részben válasszon ki egyet az alábbi zárolástípusok közül, és kövesse a képernyőn megjelenő utasításokat.
- $\mathbb{R}^n$  MEGJEGYZÉS: Ha korábban már beállította a képernyőzárat, a zárolás beállításainak módosításához először fel kell oldania azt.
	- Pöccintés A képernyőzár feloldása bármilyen irányú pöccintéssel.
	- Minta A képernyőzár feloldása egy egyszerű minta rajzolásával.
	- PIN kód Négy vagy több számjegy beírása a képernyőzár feloldásához.
	- Jelszó Négy vagy több betű vagy szám beírása. Erős jelszó választása esetén ez a lehetőség biztosítja a legerősebb védelmet.
- 4. A Tulajdonosi adatok mezőbe írja be a képernyő zárolásakor megjelenítendő szöveget.

## A táblagép zárolása és feloldása

#### Zárolás

- 1. Képernyőzár beállítása (lásd: Képernyőzár beállítása 31. oldal).
- 2. Nyomja meg a tápkapcsológombot.

#### Feloldás

- 1. Nyomja meg a tápkapcsológombot a táblagép bekapcsolásához.
- 2. A feloldáshoz tegye az ujját a zárolás ikonjára  $\Box$ , majd csúsztassa az ikont felfelé.
- 3. Adja meg a PIN kódját, mintáját vagy jelszavát, vagy mondja ki a hanggal történő ébresztéshez beállított kifejezést.
- $\mathcal{X}$  TIPP: Ha zárolt képernyőről szeretné gyorsan elérni a kamerát, tegye az ujját a zárolás ikonjára  $\blacksquare$ majd csúsztassa az ikont balra.

### A táblagép titkosítása

Ha a beállítás során letiltotta a titkosítást, az ebben a szakaszban leírt lépéseket követve állíthatja be a táblagép titkosítását.

<span id="page-37-0"></span>**A VIGYÁZAT!** A titkosítás nem fordítható vissza. A gyári adatok visszaállítását kell végrehajtani, ami az összes adatot törli.

További védelmet biztosíthat a táblagép ellopása esetére, ha titkosítja az összes adatot, beleértve a fiókokat, az alkalmazások adatait, a zenéket és más médiafájlokat, valamint a letöltött információkat. Ha titkosítja a táblagépet, meg kell adnia egy PIN kódot/jelszót, amellyel a táblagép minden bekapcsolásakor visszafejtheti az adatokat.

- $\triangle$  VIGYÁZAT! A titkosítás egy órát vagy hosszabb időt is igénybe vehet. Ha a titkosítási folyamat megszakad, adatvesztés történik.
	- 1. Állítson be egy képernyő-zárolási PIN kódot/jelszót.
	- 2. Töltse fel az akkumulátort.
	- 3. Pöccintsen lefelé kétszer a képernyő felső szélétől kiindulva, majd érintse meg a Beállítások ikont **...**
	- 4. A Személyes menüben érintse meg a Biztonság lehetőséget, majd a Titkosítás területen érintse meg a Táblagép titkosítása elemet.
	- **WEGJEGYZÉS:** Olvassa el figyelmesen a titkosításra vonatkozó információkat. A Táblagép titkosítása gomb nem érhető el, ha az akkumulátor nincs feltöltve, vagy ha a táblagép nincs csatlakoztatva külső tápellátáshoz. Ha meggondolja magát a táblagép titkosításával kapcsolatban, érintse meg a Vissza gombot.
	- 5. Adja meg a képernyő-zárolási PIN kódot/jelszót, és érintse meg a Folytatás gombot.
	- 6. Érintse meg ismét a Táblagép titkosítása elemet.

A titkosítás közben megjelenik a folyamat állapota. Amikor a titkosítás befejeződött, meg kell adnia a PIN-kódját/jelszavát. A táblagép minden bekapcsolásakor is meg kell adnia a PIN kódját/jelszavát.

### A vendégfelhasználói üzemmód beállítása

A vendégfelhasználói üzemmód lehetővé teszi, hogy egy másik felhasználó a táblagép bizonyos részeihez hozzáférjen, de más részeihez ne.

- 1. Pöccintsen lefelé kétszer a képernyő felső szélétől kiindulva, majd érintse meg a Beállítások ikont  $\mathbf{\hat{z}}$ .
- 2. Az Eszköz menüben érintse meg a Felhasználók lehetőséget, majd a Vendég elemet.

Miután hozzáadott egy vendéget, a táblagép kijelentkezik a fiókból, és automatikusan átvált a vendégfiókra.

## A képernyő rögzítésének beállítása

Ha csak egy bizonyos alkalmazáshoz kíván hozzáférést biztosítani, a Képernyő rögzítése funkció segítségével rögzítheti az alkalmazást a képernyőn. Így mások használhatják az alkalmazást a táblagépen, de nem zárhatják azt be, és nem navigálhatnak a táblagépen belül.

#### A Képernyő rögzítése funkció bekapcsolása

- 1. Pöccintsen lefelé kétszer a képernyő felső szélétől kiindulva, majd érintse meg a Beállítások ikont $\bullet$ .
- 2. Érintse meg a Személyes területen a Biztonság elemet.
- 3. A Speciális menüben érintse meg a Képernyő rögzítése elemet, majd a kapcsoló jobbra csúsztatásával kapcsolja be a képernyő rögzítése funkciót.

#### Egy rögzíteni kívánt alkalmazás kiválasztása

- 1. Nyissa meg a rögzíteni kívánt alkalmazást.
- 2. Érintse meg az **Áttekintés** elemet  $\Box$ .
- 3. Húzza felfelé a megnyitott alkalmazást egészen addig, amíg meg nem látja a Rögzítés ikont  $\binom{2}{k}$ annak jobb alsó sarkában.
- 4. Érintse meg a Rögzítés ikont  $(F)$ , majd kövesse a képernyőn megjelenő utasításokat a Képernyő rögzítése funkció használatához.
	- $\mathcal{F}$  TIPP: Biztonsági okokból, amennyiben korábban beállított képernyőzárat, jelölje be a PIN kód kérése a rögzítés feloldása előtt lehetőséget. A táblagép zárolása hasznos lehet, ha más felhasználók számára engedélyezi a táblagép használatát.

#### Alkalmazás rögzítésének feloldása

- ▲ Egyszerre érintse meg és tartsa nyomva a Vissza < és az Áttekintés elemet. Ekkor megjelenik a Képernyő rögzítése feloldva üzenet.
- **WEGJEGYZÉS:** Ha beállított PIN kódot, a rendszer kérni fogja a megadását.

# <span id="page-39-0"></span>12 Tárhely használata

# MicroSD-kártyák behelyezése

- 1. Emelje fel a táblagép bal szélén található fedelet (1).
- 2. Helyezze be a microSD-kártyát (2) az alsó nyílásba.

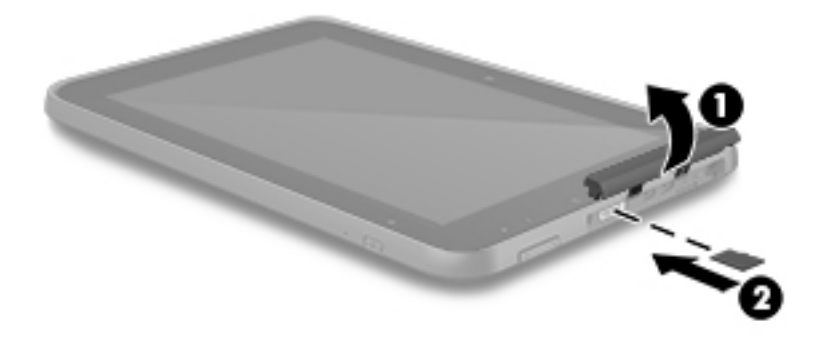

3. Óvatosan nyomja be a kártyát, amíg a helyére nem rögzül.

# Külső microSD-kártyák vagy USB-meghajtók hozzáférése

Külső microSD-kártyák vagy USB-meghajtók hozzáférése:

- 1. Kapcsolja be a táblagépet.
- 2. Helyezze be a microSD-kártyát, vagy csatlakoztassa az USB-meghajtót.
- 3. Ekkor hozzáférhet a külső tárolóeszközön tárolt fájlokhoz.

**WEGJEGYZÉS:** A külső tárolóeszközön tárolt fájlok hozzáférésével kapcsolatban további tájékoztatást az adott eszköz dokumentációja tartalmaz.

### <span id="page-40-0"></span>Külső microSD-kártyák vagy USB-meghajtók leválasztása/ eltávolítása

**WEGJEGYZÉS:** Mindig válassza le a külső tárolóeszközöket az eltávolítás előtt.

**WEGJEGYZÉS:** Ez az eljárás microSD-kártyák leválasztásához is használható.

- 1. Pöccintsen lefelé kétszer a képernyő felső szélétől kiindulva, majd érintse meg a Beállítások ikont  $\bullet$ .
- 2. Az Eszköz területen érintse meg a Tárhely, majd az SD-kártya részben érintse meg az SDkártya leválasztása elemet.
- 3. A külső tárolóeszköz eltávolításához kövesse a képernyőn megjelenő utasításokat.

# <span id="page-41-0"></span>13 Adatok biztonsági mentése és helyreállítása

## Alkalmazások automatikus frissítése

Egyes online piacterek automatikusan frissítik az alkalmazásokat. Egyes áruházak rögzítik a vásárlásait, valamint a legutóbb szinkronizált beállításokat. Ha helyreállítást kell végrehajtania a táblagépen, a rögzített adatok elérhetők lesznek az összes beállítás, kedvenc tartalom és alkalmazás visszaállításához.

**ET MEGJEGYZÉS:** Az automatikus frissítés nem a táblagépen, hanem az online áruházban adható meg. Az elérhető online áruház az adott táblagéptől és országtól függően eltérő lehet.

### Az alkalmazások, a minialkalmazások és az operációs rendszer manuális frissítése

A HP javasolja, hogy rendszeresen frissítse az alkalmazásokat, a minialkalmazásokat és az operációs rendszert a legújabb verzióra. A frissítések megoldhatják a problémákat, és új szolgáltatásokkal és lehetőségekkel bővíthetik a táblagép funkcióinak körét. A technológia folyamatosan fejlődik. Az alkalmazások, a minialkalmazások és az operációs rendszer frissítésével elérheti, hogy a táblagépén mindig a már elérhető legkorszerűbb technológia fusson. A régebbi alkalmazások és minialkalmazások például nem feltétlenül kompatibilisek a legújabb operációs rendszerrel.

Ha letölti a HP vállalattól és a harmadik felektől származó alkalmazások és minialkalmazások legújabb verzióit, az operációs rendszer automatikusan letölti a frissítéseket, és értesítést küld, amikor készen áll ezek telepítésére. További tudnivalók:

- 1. Látogasson el a<http://www.hp.com/support>webhelyre, és kövesse a képernyőn megjelenő utasításokat az ország és a termék kiválasztásához.
- 2. Kövesse a képernyőn megjelenő utasításokat az Android operációs rendszer eléréséhez.

### Biztonsági mentés és visszaállítás

A HP nyomatékosan javasolja, hogy rendszeres időközönként készítsen biztonsági másolatot a táblagépen található személyes adatairól egy másik eszközre, egy dedikált tárolóeszközre vagy a felhőbe valamely kereskedelmi forgalomban elérhető megoldás használatával.

Megadhatja a biztonsági mentés, illetve az adatvesztés esetén elvégzendő visszaállítás beállításait.

- 1. Pöccintsen lefelé kétszer a képernyő felső szélétől kiindulva, majd érintse meg a Beállítások ikont $\mathbf{\hat{x}}$ .
- 2. A Személyes területen érintse meg a Biztonsági mentés és visszaállítás lehetőséget.
- 3. A Biztonsági mentés és visszaállítás menüben válasszon ki egy vagy több lehetőséget az alábbiak közül:
- <span id="page-42-0"></span>● Adatok biztonsági mentése – Érintse meg az Adatok biztonsági mentése lehetőséget az adatok, Wi-Fi jelszavak és más beállítások internetes kiszolgálókra való biztonsági mentésének engedélyezéséhez.
- Biztonsági mentési fiók Kiválaszthat egy e-mail fiókot az adatok biztonsági mentéséhez.
- Automatikus visszaállítás Érintse meg az Automatikus visszaállítás lehetőséget a mentett beállítások és adatok egy alkalmazás újratelepítésekor történő visszaállításához.

# Gyári adatok visszaállítása

### Visszaállítás, ha a táblagép be van kapcsolva

Amennyiben a táblagép megfelelően indul, és be tud jelentkezni a tulajdonos fiókjába (a táblagéphez hozzáadott első fiók), kövesse az ebben a szakaszban ismertetett lépéseket.

Az összes beállítás visszaállítása és az összes adat törlése a táblagépről:

- 1. Pöccintsen lefelé kétszer a képernyő felső szélétől kiindulva, majd érintse meg a Beállítások ikont  $\mathbf{\Omega}$ .
- 2. A Személyes területen érintse meg a Biztonsági mentés és visszaállítás lehetőséget.
- 3. A Személyes adatok részben érintse meg a Gyári adatok visszaállítása lehetőséget.
- **A VIGYÁZAT!** Ha visszaállítja a gyári adatokat, a táblagépen mentett minden adat törlődik. A visszaállítási művelet az összes alkalmazást eltávolítja. Lehetséges, hogy az e-mail fiókjában található adatok visszaállíthatók. A táblagép visszaállítása előtt készítsen biztonsági másolatot a fontos fájlokról egy külső tárolóeszközre vagy a felhőbe valamely kereskedelmi forgalomban elérhető megoldás használatával.
- 4. Érintse meg a TÁBLAGÉP VISSZAÁLLÍTÁSA lehetőséget.
- 5. Amennyiben beállít egy képernyő-zárolási jelszót a táblagépen, adja meg a jelszót, amikor a rendszer kéri.
- 6. Érintse meg a MINDEN TÖRLÉSE lehetőséget a visszaállítás indításához.

A táblagép kikapcsol. Amikor a visszaállítás befejeződik, a táblagép elindul.

### Visszaállítás, ha a táblagép ki van kapcsolva

Amennyiben a táblagép nem indul megfelelően, vagy nem emlékszik a képernyő-zárolási jelszóra, a táblagépet kikapcsolt állapotban is visszaállíthatja.

 $\triangle$  VIGYÁZAT! Ha visszaállítja a gyári adatokat, a táblagépen mentett minden adat törlődik. A visszaállítási művelet az összes alkalmazást eltávolítja, azonban lehetséges, hogy az e-mail fiókjában található adatok visszaállíthatók. A táblagép visszaállítása előtt készítsen biztonsági másolatot a fontos fájlokról egy külső tárolóeszközre vagy a felhőbe valamely kereskedelmi forgalomban elérhető megoldás használatával.

f MEGJEGYZÉS: Amikor a táblagép helyreállítási módban van, az érintőképernyő le van tiltva. A helyreállítás menüben a hangerőnövelő (+) és hangerőcsökkentő (-) gombbal navigálhat felfelé és lefelé.

- <span id="page-43-0"></span>1. Ahhoz, hogy elegendő energiával rendelkezzen a gyári állapotba történő visszaállítási folyamat végrehajtásához, töltse a táblagépet legalább fél órán keresztül, majd válassza le a váltóáramú tápegységet a táblagépről.
- 2. Ha a táblagépben microSD-kártya található, a táblagép visszaállítása előtt távolítsa el a kártyát.
- 3. A táblagép kikapcsolt állapotában nyomja le és tartsa lenyomva egyszerre a hangerőnövelő (+) gombot és a tápkapcsológombot.
- 4. Amikor megjelenik a rendszer-helyreállítási menü, a hangerőcsökkentő (-) gomb használatával jelölje ki az Adatok törlése/gyári visszaállítás lehetőséget.
- 5. Nyomja meg a tápkapcsológombot a művelet indításához.

A képernyőn megjelenik a Megerősíti az összes felhasználói adat törlését? EZ NEM VONHATÓ VISSZA.

- 6. A hangerőcsökkentő (-) gomb használatával jelölje ki az Igen, minden felhasználói adat törlése lehetőséget.
- 7. Nyomja meg a tápkapcsológombot a visszaállítás indításához.

Egy helyreállítási rendszerképernyő megjeleníti a visszaállítási folyamatot.

8. Amikor a képernyőn megjelenik az Adatok törlése befejeződött üzenet, nyomja meg a hangerőcsökkentés (-) gombot a Rendszer újraindítása most elem kijelöléséhez, majd nyomja meg a tápkapcsológombot a művelet indításához.

a táblagép újraindul.

### Indítás a helyreállítási menü segítségével

Ha a táblagép nem tudja elindítani az operációs rendszert, a Helyreállítás menü közvetlen elérésével végezheti el a rendszer helyreállítását.

- 1. Kapcsolja ki a táblagépet, majd csatlakoztassa a váltóáramú tápegységet.
- 2. A táblagép kikapcsolt állapotában nyomja le és tartsa lenyomva egyszerre a hangerőnövelő (+) gombot és a tápkapcsológombot.
- 3. Amikor megjelenik a rendszer-helyreállítási menü, a hangerőnövelő (+) és a hangerőcsökkentő (-) gomb használatával jelölje ki az Adatok törlése/gyári visszaállítás lehetőséget, majd a tápkapcsológomb megnyomásával erősítse meg a választását.
- 4. A hangerőnövelő (+) és a hangerőcsökkentő (-) gomb használatával jelölje ki az Igen, minden felhasználói adat törlése lehetőséget, majd a tápkapcsológomb megnyomásával erősítse meg választását.
- 5. A hangerőnövelő (+) és a hangerőcsökkentő (-) gomb használatával jelölje ki a Rendszer újraindítása most lehetőséget, majd a tápkapcsológomb megnyomásával erősítse meg a választását.

### A táblagép frissítése vezeték nélküli frissítéssel

- 1. Kapcsolja ki a táblagépet, és ha az eszköz akkumulátoros tápellátással rendelkezik, csatlakoztassa a váltóáramú tápegységet.
- 2. Kapcsolja be a táblagépet, majd csatlakozzon az internethez.
- <span id="page-44-0"></span>3. Pöccintsen lefelé kétszer a képernyő felső szélétől kiindulva, majd érintse meg a Beállítások ikont **...**
- 4. Érintse meg A táblagép névjegye, a Rendszerfrissítések, majd a FRISSÍTÉSEK KERESÉSE elemet.
- 5. A folyamat befejezéséhez kövesse a képernyőn megjelenő utasításokat. A frissítések alkalmazásakor előfordulhat, hogy a táblagép újraindul.

# A táblagép frissítése fájlalapú frissítés alkalmazásával

- $\mathbb{R}^n$  MEGJEGYZÉS: Az alábbi eljárás végrehajtása előtt csatlakoztassa a táblagéphez a váltóáramú tápegységet, ha az mellékelve volt a csomagban.
	- 1. Töltse le a táblagéphez az operációs rendszer legújabb visszaállítási lemezképét.
		- a. Látogasson el a<http://www.hp.com/support>webhelyre, és kövesse a képernyőn megjelenő utasításokat az ország és a termék kiválasztásához.
		- b. Kövesse a képernyőn megjelenő utasításokat az Android operációs rendszer eléréséhez.
	- 2. Keresse meg, és másolja egy microSD-kártyára az update.zip fájlt.
	- 3. Kapcsolja ki a táblagépet, majd helyezze be az update.zip fájlt tartalmazó microSD-kártyát.
	- 4. A táblagép bekapcsolásához nyomja meg és tartsa lenyomva a hangerőnövelő (+) gombot és a tápkapcsológombot.
	- 5. Válassza a Frissítés alkalmazása SD-kártyáról lehetőséget.
	- 6. A folyamat befejezéséhez kövesse a képernyőn megjelenő utasításokat, és indítsa újra a táblagépet.

# <span id="page-45-0"></span>14 Karbantartás

A táblagép csúcsteljesítményének biztosítása érdekében egyszerű karbantartási lépések végrehajtása szükséges.

# A táblagép tisztítása

A táblagép a következő IP 52-kompatibilis termékekkel tisztítható biztonságosan:

 $\triangle$  VIGYÁZAT! A belső részegységek sérülésének megelőzése érdekében ne permetezzen tisztítószereket vagy -folyadékokat közvetlenül a táblagép portjainak felületére. A felületre spriccelő folyadékok véglegesen károsíthatják a belső részegységeket. Zárja le az összes portot és I/O-fedelet.

- Benzil-C12-18-alkildimetil-ammónium-kloridok < 1%
- N-Alkil-dimetil-benzil-ammónium-klorid 5–10%, didecil-dimetil-ammónium-klorid 5–10%, etilalkohol 1–5% és lauril-dimetil-amin-oxid 0,1–1,5%
- Etilén-glikol-n-hexil-éter 0,1–1,0%, izopropanol 1–5% és víz 90–95%
- Nátrium-hipoklorit 1–5% nátrium-hidroxiddal 0,5–2%
- Kíméletes mosogatószer és víz
- Száraz mikroszálas törlőkendő vagy szarvasbőr kendő (zsírmentes antisztatikus kendő)
- Antisztatikus törlőkendők

**A VIGYÁZAT!** Ne használjon erős oldószereket, amelyek tartós kárt okozhatnak a táblagépben. Ha nem biztos benne, hogy egy tisztítószer biztonságosan használható a táblagéppel, győződjön meg arról, hogy a termék nem tartalmaz olyan összetevőket, mint az alkohol, aceton, ammónium-klorid, metilén-klorid és szénhidrogének.

A rostos anyagok, például a papír törlőkendők megkarcolhatják a táblagépet. A karcolásokban idővel szennyeződések és tisztítószer-maradványok rakódhatnak le.

### Tisztítási módszerek

A táblagép biztonságos megtisztításához kövesse az ebben a szakaszban leírtakat.

 $\triangle$  FIGYELEM! Az áramütés és az alkatrészek károsodásának elkerülése érdekében ne kísérelje meg a táblagép tisztítását bekapcsolt állapotban:

- Kapcsolja ki a táblagépet.
- Válassza le a külső áramforrást.
- Válasszon le minden saját tápellátással rendelkező külső eszközt.

#### A képernyő tisztítása

Finoman törölje le a kijelző oldalait és a felületét egy alkoholmentes üvegtisztító szerrel megnedvesített, puha, nem bolyhosodó ruhával.

### <span id="page-46-0"></span>Opcionális billentyűzet tisztítása

- **A FIGYELEM!** Az elektromos áramütés és a belső alkatrészek károsodásának elkerülése érdekében ne használjon porszívót a billentyűzet tisztításához. A porszívóból szennyeződés rakódhat le a billentyűzet felületére.
- A VIGYÁZAT! A belső részegységek sérülésének megelőzése érdekében ügyeljen arra, hogy ne kerüljön folyadék a billentyűk közé.
	- A billentyűzet tisztításához a fent felsorolt tisztítószerekbe mártott, puha, mikroszálas tisztítókendőt vagy szarvasbőrt, illetve egy megfelelő eldobható törlőkendőt használjon.
	- Egy fúvócsővel felszerelt sűrített levegős flakon segítségével megelőzheti a billentyűk beragadását, valamint eltávolíthatja a billentyűk alá került port, rostszálakat és szennyeződéseket.

# <span id="page-47-0"></span>15 Kisegítő lehetőségek

#### Kisegítő lehetőségek

A HP által tervezett, előállított és értékesített termékeket és szolgáltatásokat önmagukban vagy megfelelő kisegítő eszközzel mindenki használhatja, a fogyatékkal élőket is beleértve.

#### Támogatott kisegítő technológiák

A HP termékek az operációs rendszerek kisegítő technológiáinak széles skáláját támogatják, és további kisegítő technológiák használatához is konfigurálhatók. A táblagép keresési funkciójával további információkat találhat a kisegítő technológiákról.

 $\mathbb{F}$  MEGJEGYZÉS: Egy adott kisegítő technológiát használó termékekkel kapcsolatos további információkért vegye fel a kapcsolatot a termék ügyféltámogatásával.

#### Kapcsolatfelvétel az ügyfélszolgálattal

Folyamatosan tökéletesítjük termékeink és szolgáltatásaink kisegítő lehetőségeit, és örömmel fogadjuk a felhasználók visszajelzéseit. Ha problémája van egy termékkel kapcsolatban, vagy el szeretné mondani, hogy mely kisegítő lehetőségek voltak a segítségére, vegye fel velünk a kapcsolatot a +1 (888) 259-5707 telefonszámon hétfőtől péntekig, észak-amerikai hegyi idő szerint 6:00 és 21:00 óra között. Ha Ön siket vagy nagyothalló, TRS/VRS/WebCapTel technológiát használ és műszaki támogatásra van szüksége, vagy kérdése van a kisegítő lehetőségekkel kapcsolatban, vegye fel velünk a kapcsolatot a +1 (877) 656-7058 telefonszámon hétfőtől péntekig, észak-amerikai hegyvidéki idő szerint 6:00 és 21:00 óra között.

 $\mathbb{R}$  MEGJEGYZÉS: A támogatás csak angol nyelven érhető el.

# <span id="page-48-0"></span>**Tárgymutató**

### A

adatátvitel [10](#page-15-0) adattárolás [23](#page-28-0) A kezdőképernyő ikonjai [3](#page-8-0) akkumulátor [26](#page-31-0) beállítások [23](#page-28-0) gyárilag lezárt [26](#page-31-0) kímélése [26](#page-31-0) üzemidő [26](#page-31-0) akkumulátorkímélő [27](#page-32-0) akkumulátoros tápellátás [26](#page-31-0) alkalmazások [20](#page-25-0) eltávolítás [22](#page-27-0) letöltés [21](#page-26-0) alkalmazások hozzáférése [32](#page-37-0) alulnézet [8](#page-13-0) Alvó állapot, kezdeményezés [6](#page-11-0) kilépés [6](#page-11-0) a táblagép ápolása [40](#page-45-0) a táblagép kikapcsolása [28](#page-33-0) a táblagép tisztítása [40](#page-45-0) áttekintés ikon [3](#page-8-0) Áttekintés ikon [3](#page-8-0) az érintőtábla használata [17](#page-22-0) az eszköz kikapcsolása [28](#page-33-0) az eszköz leállítása [28](#page-33-0)

#### B

beállítások [23](#page-28-0) Beállítások ikon [3](#page-8-0) Bemutató és hasznos tudnivalók [1](#page-6-0) beszédbeállítások [23](#page-28-0) billentyűzetbeállítások [23](#page-28-0) biztonsági mentés és helyreállítás [36](#page-41-0) biztonsági mentési és visszaállítási beállítások [23](#page-28-0) Bluetooth [9](#page-14-0) beállítások [23](#page-28-0) Bluetooth, beállítások [11](#page-16-0) Bluetooth-címke [8](#page-13-0)

### C

címkék Bluetooth [8](#page-13-0) hatósági [8](#page-13-0) sorozatszám [8](#page-13-0) szerviz [8](#page-13-0) vezeték nélküli eszközök tanúsítványa [8](#page-13-0) WLAN [8](#page-13-0)

### CS

csatlakozók hangkimenet (fejhallgató) [7](#page-12-0)

#### D

dátumbeállítások [24](#page-29-0)

### E

egérbeállítások [23](#page-28-0) egyujjas csúsztatás érintőképernyő-kézmozdulat [19](#page-24-0) e-mail [20](#page-25-0), [21](#page-26-0) Érintőképernyő-mozdulatok koppintás [17](#page-22-0) Érintőtábla használat [17](#page-22-0) érintőtábla- és érintőképernyőmozdulatok egyujjas csúsztatás [18,](#page-23-0) [19](#page-24-0) kétujjas csippentéssel végzett nagyítás [18](#page-23-0) pöccintés a képernyő bal szélétől [18](#page-23-0) érintőtoll használat [25](#page-30-0) tárolás [25](#page-30-0) tartás [25](#page-30-0) érintőtoll bemutatása [6](#page-11-0) érintőtoll tárolóhelye helye [8](#page-13-0)

### F

fájlátvitel [30](#page-35-0) fájlmegosztás [30](#page-35-0) fejhallgató, csatlakoztatás [14](#page-19-0) fényképek megtekintés [14](#page-19-0) nyomtatás [14](#page-19-0) saját fotó készítése [13](#page-18-0) fiókok [23](#page-28-0)

### G

gombok tápellátás [6](#page-11-0)

### **GY**

gyári adatok visszaállítása [36](#page-41-0) Gyorsbeállítások hozzáférés [4](#page-9-0) menü [4](#page-9-0) Gyorskalauz [2](#page-7-0)

### H

hálózati kapcsolatok [9](#page-14-0) hálózatok beállítások [23](#page-28-0) Bluetooth [11](#page-16-0) kikapcsolás [12](#page-17-0) mobil [9](#page-14-0) repülőgépes mód [12](#page-17-0) vezeték nélküli [9](#page-14-0) hang beállítások [23](#page-28-0) hangalapú keresés ikon [3](#page-8-0) hangerő-szabályozó gomb helye [7](#page-12-0) hangkimenet (fejhallgató) helye [7](#page-12-0) hangszóró helye [8](#page-13-0) hangszórók csatlakoztatás [14](#page-19-0) hatósági információk hatósági címke [8](#page-13-0) vezeték nélküli eszközök tanúsítványcímkéi [8](#page-13-0) helybeállítások [23](#page-28-0) hordozható hozzáférési pont [11](#page-16-0) HP alkalmazások [5](#page-10-0) HP-információforrások [2](#page-7-0)

HP User Guides alkalmazás hozzáférés [5](#page-10-0) nyelv beállítása [5](#page-10-0) terület beállítása [5](#page-10-0)

#### I

időbeállítások [24](#page-29-0) ikonok [3](#page-8-0) Internet, böngészés [11](#page-16-0) ismerkedés a táblagéppel [3](#page-8-0)

#### J

jelszó [31](#page-36-0) jelzőfények Váltóáramú tápegység/ akkumulátor [7](#page-12-0)

#### K

kamera helye [6](#page-11-0) karbantartás [40](#page-45-0) képernyőfelvétel [14](#page-19-0) képernyő rögzítése [32](#page-37-0) Képernyő-továbbítás, beállítások [15](#page-20-0) képernyő zárolása [31](#page-36-0) keresés ikon [3](#page-8-0) kétujjas csippentéssel végzett nagyítás érintőtábla- és érintőképernyő-mozdulat [18](#page-23-0) kétujjas pöccintés [18](#page-23-0) kijelző [8](#page-13-0) beállítások [23](#page-28-0) kikapcsolás [28](#page-33-0) kisegítő lehetőségek beállításai [24](#page-29-0) koppintás érintőképernyőmozdulat [17](#page-22-0) Korlátozott jótállás [2](#page-7-0) külső microSD-kártyák eltávolítása [35](#page-40-0) külső váltóáramú tápellátás, használat [27](#page-32-0) külső váltóáramú tápellátás használata [27](#page-32-0)

#### L

legutóbbi alkalmazások ikon [3](#page-8-0) letöltés [20](#page-25-0)

#### M

Menü ikon [3](#page-8-0)

Micro-HDMI port helye [7](#page-12-0) microSD-kártya helye [7](#page-12-0) microSD-kártyák külső kártyák eltávolítása [35](#page-40-0) leválasztás [35](#page-40-0) microSD-kártyaolvasó helye [7](#page-12-0) Micro USB-töltőport helye [7](#page-12-0) mikrofon helye [6](#page-11-0) mikrofonos fejhallgató, csatlakoztatás [15](#page-20-0) minialkalmazások [20](#page-25-0) mobilkapcsolat megosztása [11](#page-16-0) mobil szélessáv ikon [4](#page-9-0) multimédia [13](#page-18-0)

#### N

nagyítás [8](#page-13-0) naptár [20,](#page-25-0) [21](#page-26-0) NFC-megosztás [12](#page-17-0) NFC terület helye [7](#page-12-0)

### NY

nyelv [23](#page-28-0) nyelvbeállítások [23](#page-28-0) nyílások microSD-kártyaolvasó [7](#page-12-0) SIM-kártya [7](#page-12-0) nyomtatási beállítások [24](#page-29-0)

### O

óra [20,](#page-25-0) [21](#page-26-0)

### Ö

Összes alkalmazás ikon [3](#page-8-0)

### P

PIN-kód [31](#page-36-0) portok Micro-HDMI töltőport [7](#page-12-0) Micro USB-töltőport [7](#page-12-0) pöccintés a képernyő bal szélétől érintőtábla- és érintőképernyőmozdulat [18](#page-23-0)

### R

rendszerlefagyás [28](#page-33-0) repülőgépes mód [12](#page-17-0) részegységek [6](#page-11-0)

### S

SIM, telepítés [10](#page-15-0)

SIM-kártya behelyezés [7](#page-12-0) eltávolítás [7](#page-12-0) SIM-kártya nyílásának helye [7](#page-12-0) sorozatszám [8](#page-13-0) súgó, elérés [3](#page-8-0)

### **SZ**

szervizcímke helye [8](#page-13-0)

### T

tápcsatlakozó [7](#page-12-0) tápellátás, akkumulátor [26](#page-31-0) külső váltóáramú [27](#page-32-0) tápkapcsológomb, helye [6](#page-11-0) terméknév és termékszám [8](#page-13-0)

### U

User Guides alkalmazás hozzáférés [5](#page-10-0) nyelv beállítása [5](#page-10-0) terület beállítása [5](#page-10-0) utazás a táblagéppel [8](#page-13-0)

### V

Váltóáramú tápegység/ akkumulátor [7](#page-12-0) vendégfelhasználói üzemmód [32](#page-37-0) vezeték nélküli eszköz tanúsítványcímkéje [8](#page-13-0) vezeték nélküli kijelzők, csatlakoztatás [15](#page-20-0) vezeték nélküli kijelzők csatlakoztatása [15](#page-20-0) videoadatfolyam-továbbítás [15](#page-20-0) videók megtekintés [14](#page-19-0) saját videó készítése [13](#page-18-0) videoport [15](#page-20-0) visszaállítás [37](#page-42-0) Vissza ikon [3](#page-8-0)

### W

Wi-Fi [9](#page-14-0) beállítások [23](#page-28-0) Wi-Fi ikon [4](#page-9-0) WLAN-antennák helye [6](#page-11-0) WLAN-címke [8](#page-13-0) WLAN-eszköz [8](#page-13-0) WWAN-antennák helye [6](#page-11-0)